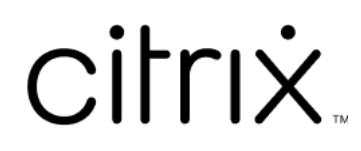

# **Mac** 용 **Citrix Workspace** 앱

# **Contents**

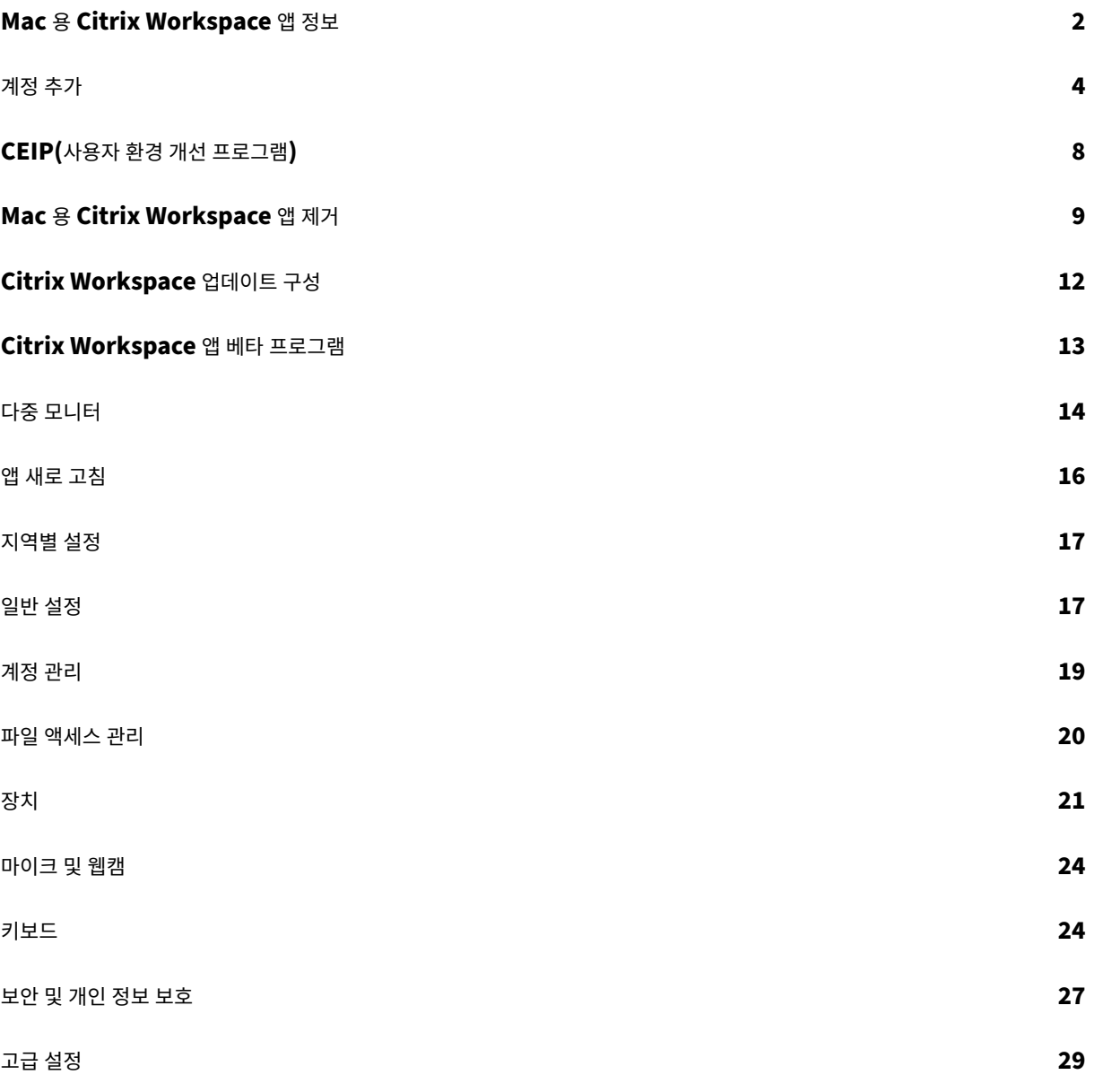

# <span id="page-2-0"></span>**Mac** 용 **Citrix Workspace** 앱 정보

### November 21, 2023

Mac 용 Citrix Workspace 앱을 사용하면 Citrix Virtual Apps and Desktops 로 원격 클라이언트 장치에서 응용 프로그 램과 데스크톱에 액세스할 수 있습니다. Citrix Workspace 앱을 사용하면 데스크톱, Finder, Citrix Workspace 사용자 인 터페이스 또는 웹 브라우저와 같이 다양한 위치에서 액세스할 수 있습니다.

Citrix Workspace 앱은 도메인에 가입되거나 도메인에 가입되지 않은 PC, 태블릿 및 씬 클라이언트에서 사용할 수 있습니다. 조직에서는 Citrix Workspace 앱과 함께 StoreFront 를 사용하여 응용 프로그램과 데스크톱에 대한 셀프 서비스 액세스 권 한을 제공할 수 있습니다. 앱은 사용자 단말 장치 하드웨어, 운영 체제 (32 비트 및 64 비트 에디션) 또는 폼 팩터에 관계없이 공통 의 사용자 인터페이스를 공유합니다.

홈 페이지

로그인에 성공하면 Citrix Workspace 앱 홈 페이지가 열립니다. Citrix Workspace 앱의 UI 는 반응성이 뛰어나고 직관적 이며 사용하기 쉽습니다. 이 앱 경험은 클라우드 저장소를 이용하는 고객에게만 제공됩니다. Workspace UI 의 세 가지 섹션은 헤더 섹션, 메뉴 및 콘텐츠 섹션입니다.

**1 ‑** 헤더 섹션

헤더 섹션은 상단에 위치하며 모든 페이지에 표시됩니다.

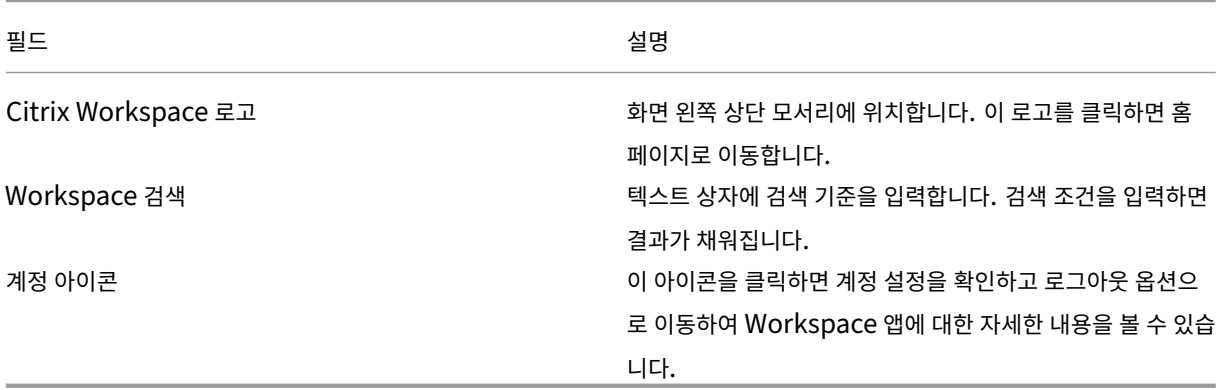

#### **2 ‑** 메뉴

메뉴는 왼쪽에 있으며 모든 페이지에 표시됩니다. 메뉴는 구독을 기준으로 표시됩니다.

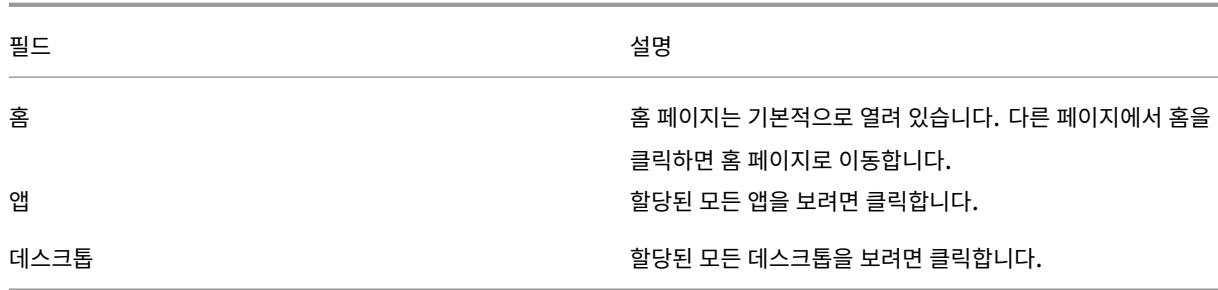

#### **3 ‑** 콘텐츠 섹션

콘텐츠 섹션은 동적이며 메뉴 또는 모든 응용 프로그램 보기와 같은 기타 링크를 클릭하면 업데이트됩니다.

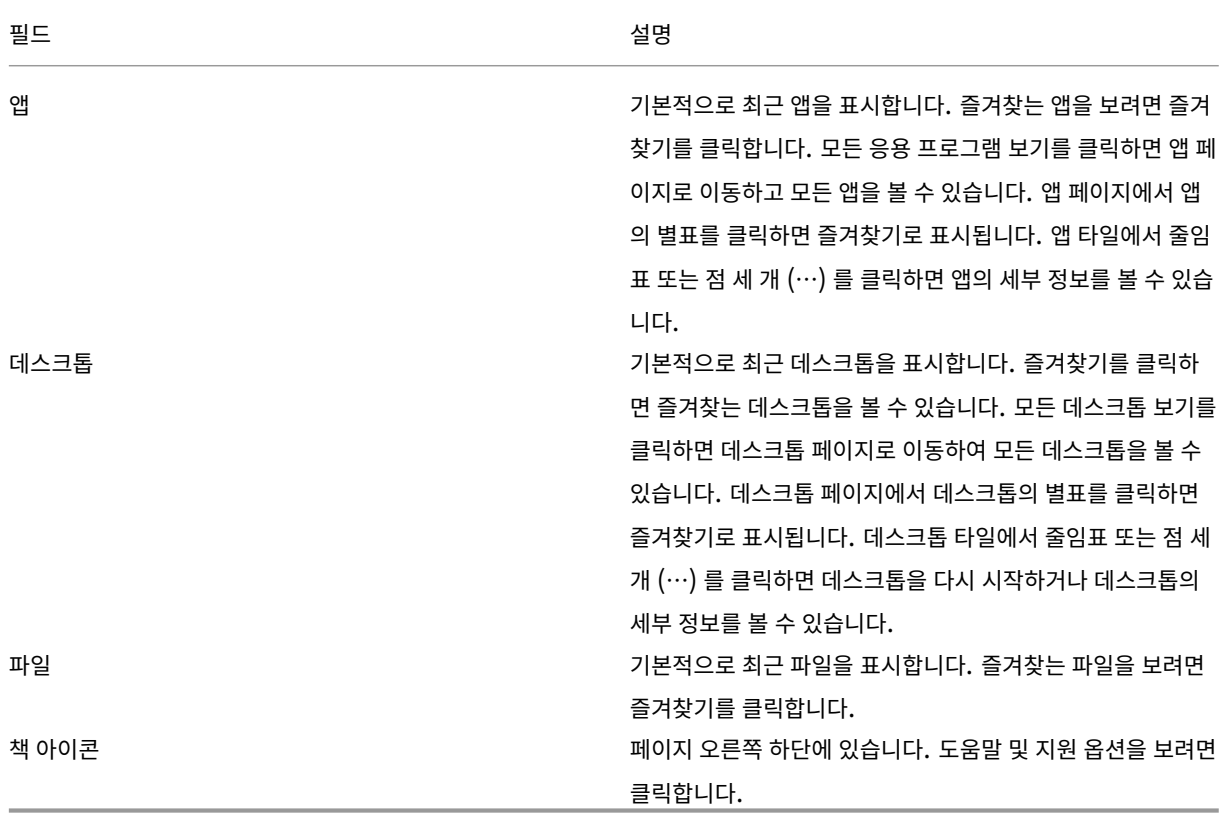

#### 앱 페이지

앱 페이지에는 사용자에게 할당된 모든 앱의 목록이 표시됩니다. 기본적으로 모든 앱은 알파벳순으로 정렬됩니다.

다음과 같은 방법으로 앱 페이지에 액세스할 수 있습니다.

- 앱 메뉴 클릭
- 모든 응용 프로그램 보기 링크 클릭

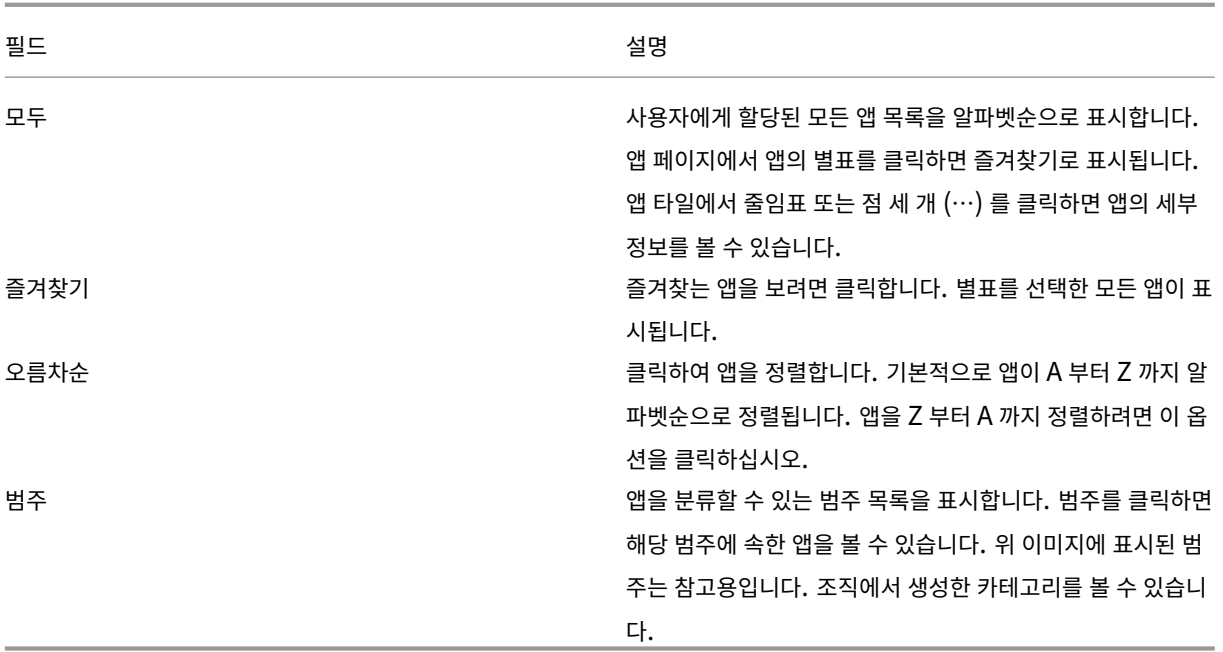

#### 데스크톱 페이지

데스크톱 페이지에는 사용자에게 할당된 모든 데스크톱의 목록이 표시됩니다. 다음과 같은 방법으로 데스크톱 페이지에 액세스할 수 있습니다.

- 데스크톱 메뉴 클릭
- 모든 데스크톱 보기 링크 클릭

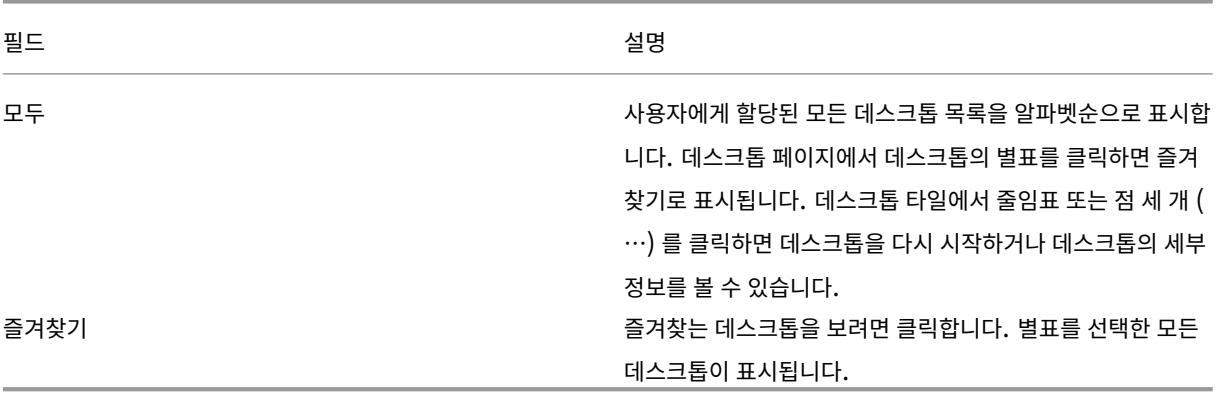

# <span id="page-4-0"></span>계정 추가

# September 20, 2023

관리자가 계정을 추가하도록 요청하는 경우 다음 단계를 따르십시오.

## **Citrix Workspace** 앱 계정을 추가하려면

- 1. Mac 용 Citrix Workspace 앱을 엽니다.
- 2. **Citrix Workspace** 시작 화면에서 세부 정보를 입력하고 계속을 클릭합니다.
- 3. 메시지가 표시되면 자격 증명을 입력합니다.

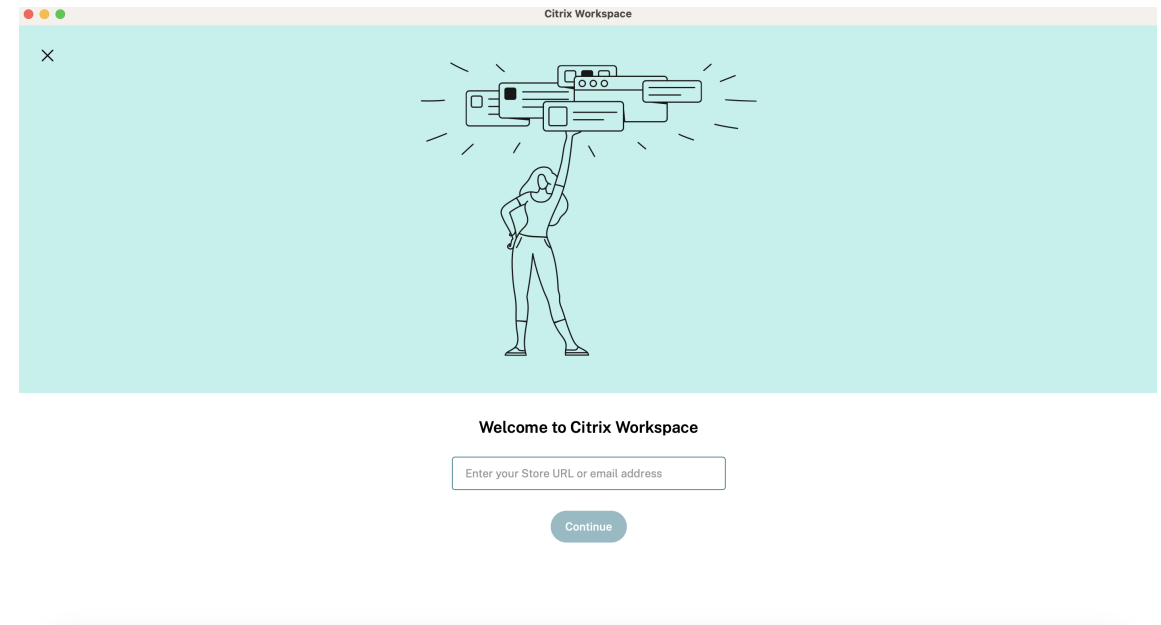

다른 계정을 추가하려면 다음을 수행합니다.

1. Citrix Workspace 앱에서 오른쪽 ‑ 상단 모서리에 있는 계정 아이콘을 클릭하고 기본 설정 창으로 이동합니다.

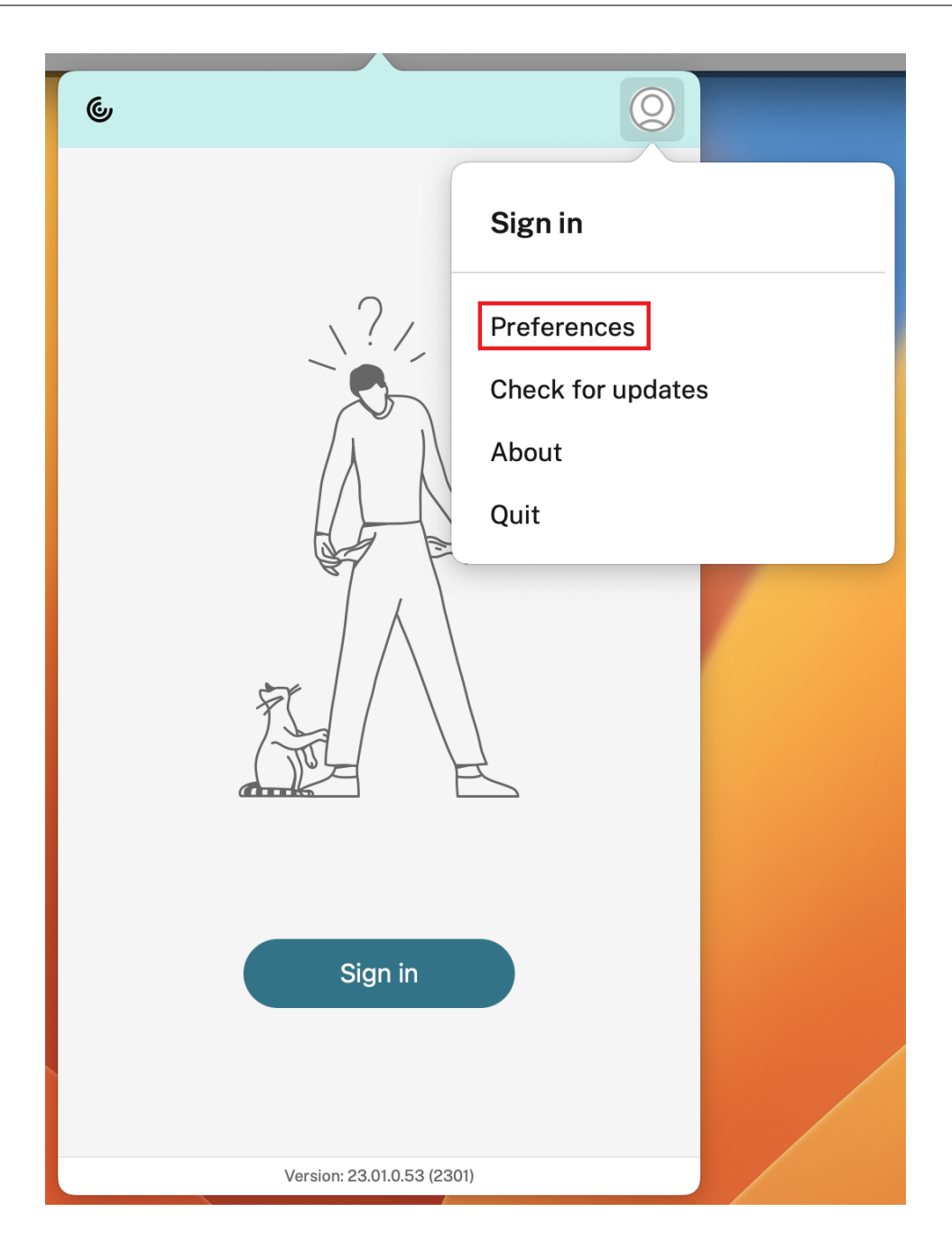

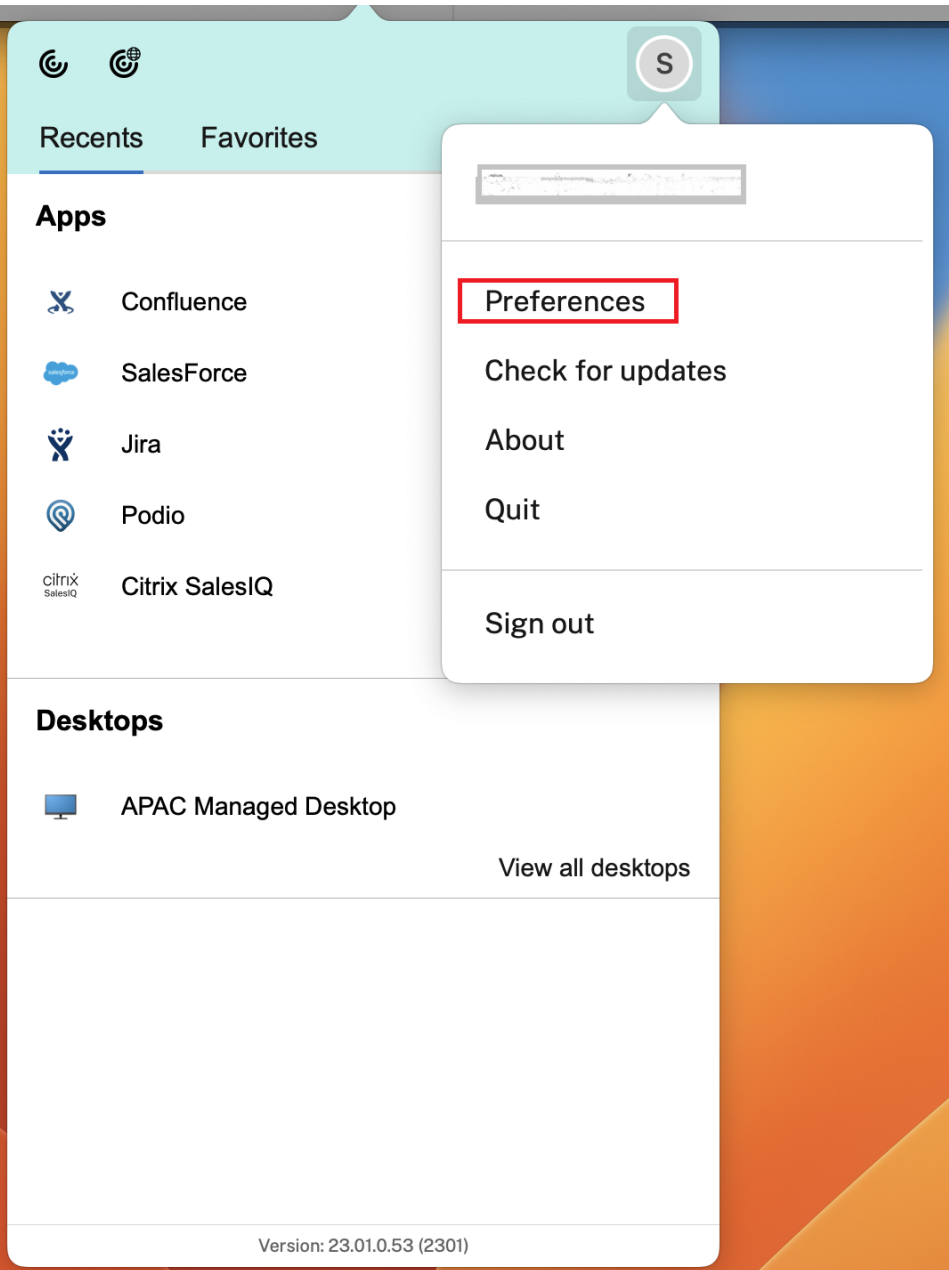

- 2. 기본 설정 창에서 계정 탭을 클릭하고 "+" 아이콘을 클릭합니다.
- 3. **Citrix Workspace** 시작 화면에서 세부 정보를 입력하고 계속을 클릭합니다.
- 4. 메시지가 표시되면 자격 증명을 입력합니다.

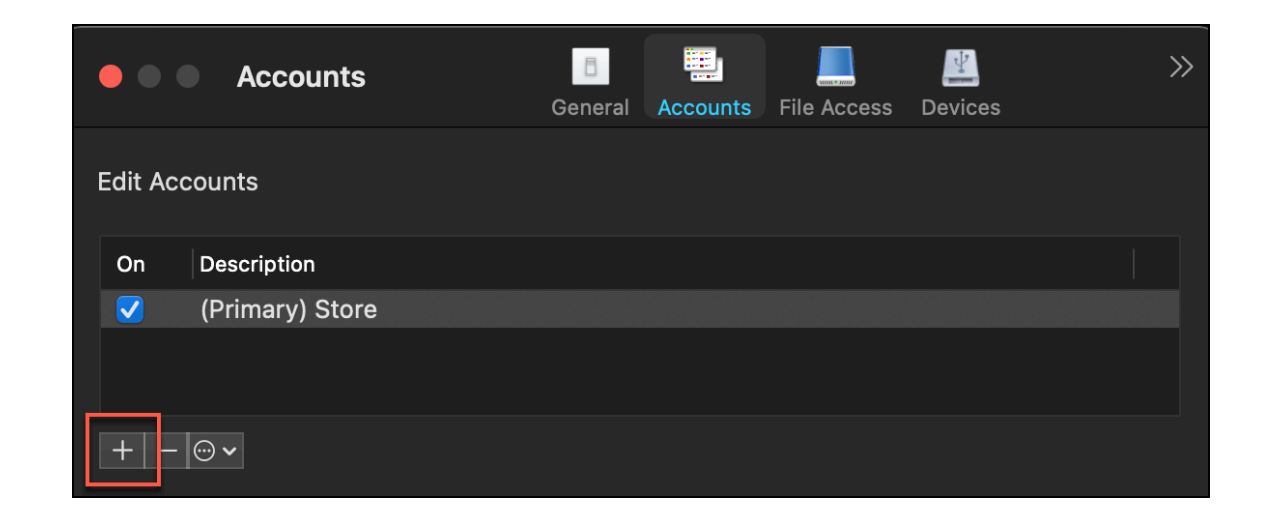

# **CEIP(**사용자 환경 개선 프로그램**)**

#### <span id="page-8-0"></span>November 21, 2023

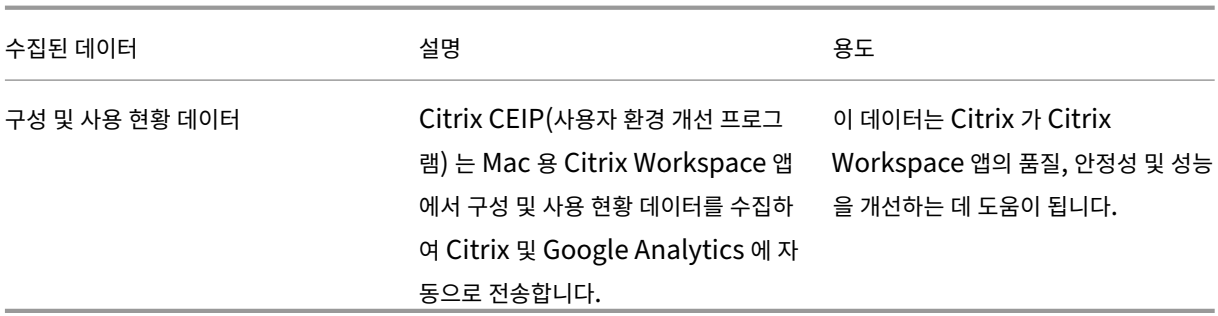

#### 추가 정보

Citrix 는 Citrix 와 귀하의 계약 조건에 따라 데이터를 처리하고 Citrix Services Security Exhibit 에 따라 데이터를 보호합 니다. Citrix Trust Center에서 제공되는 Citrix Services Security Exhibit을 참조하십시오.

또한 Citrix 는 CEIP 의 일환으로 Citrix Workspace 앱에서 특정 데이터를 수집하기 위해 Google Analytics 를 사용하기 도 합니다[. Google](https://www.citrix.com/about/trust-center/privacy-compliance.html) 이 Google Analytics [를 위해 수집한 데이터를 처리하는 방법](https://www.citrix.com/buy/licensing/citrix-services-security-exhibit.html)을 검토하십시오.

CEIP 는 기본적으로 활성화됩니다.

CEIP 데이터를 Citrix 및 [Google Analytics](https://support.google.com/analytics/answer/6004245) 로 보내지 않도록 설정하려면 다음을 수행합니다.

- 1. 기본 설정 창에서 보안 및 개인 정보를 선택합니다.
- 2. 개인 정보 탭을 선택합니다.
- 3. CEIP 를 비활성화하거나 참여하지 않으려면 아니요를 선택합니다.

### Mac 용 Citrix Workspace 앱

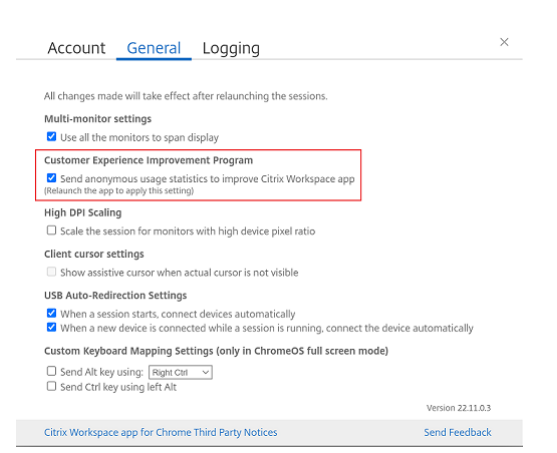

터미널에서 다음 명령을 실행하여 CEIP 를 비활성화할 수도 있습니다.

defaults write com.citrix.receiver.nomas "CEIPEnabled"-bool NO

#### 충돌 보고

충돌 보고를 사용하면 앱이 응답하지 않거나 충돌하는 경우를 보고할 수 있습니다. 충돌 보고는 기본적으로 비활성화되어 있습니 다.

충돌 보고를 비활성화하려면 다음을 수행합니다.

- 1. 기본 설정 창에서 보안 및 개인 정보를 선택합니다.
- 2. 개인 정보 탭을 선택합니다.
- 3. 아니요를 선택하여 충돌 보고를 비활성화합니다.

# <span id="page-9-0"></span>**Mac** 용 **Citrix Workspace** 앱 제거

June 15, 2023

이제 Citrix Workspace 앱 아이콘을 휴지통으로 드래그 또는 이동하여 Mac 용 Citrix Workspace 앱을 완전히 제거할 수 있습니다.

## Mac 용 Citrix Workspace 앱

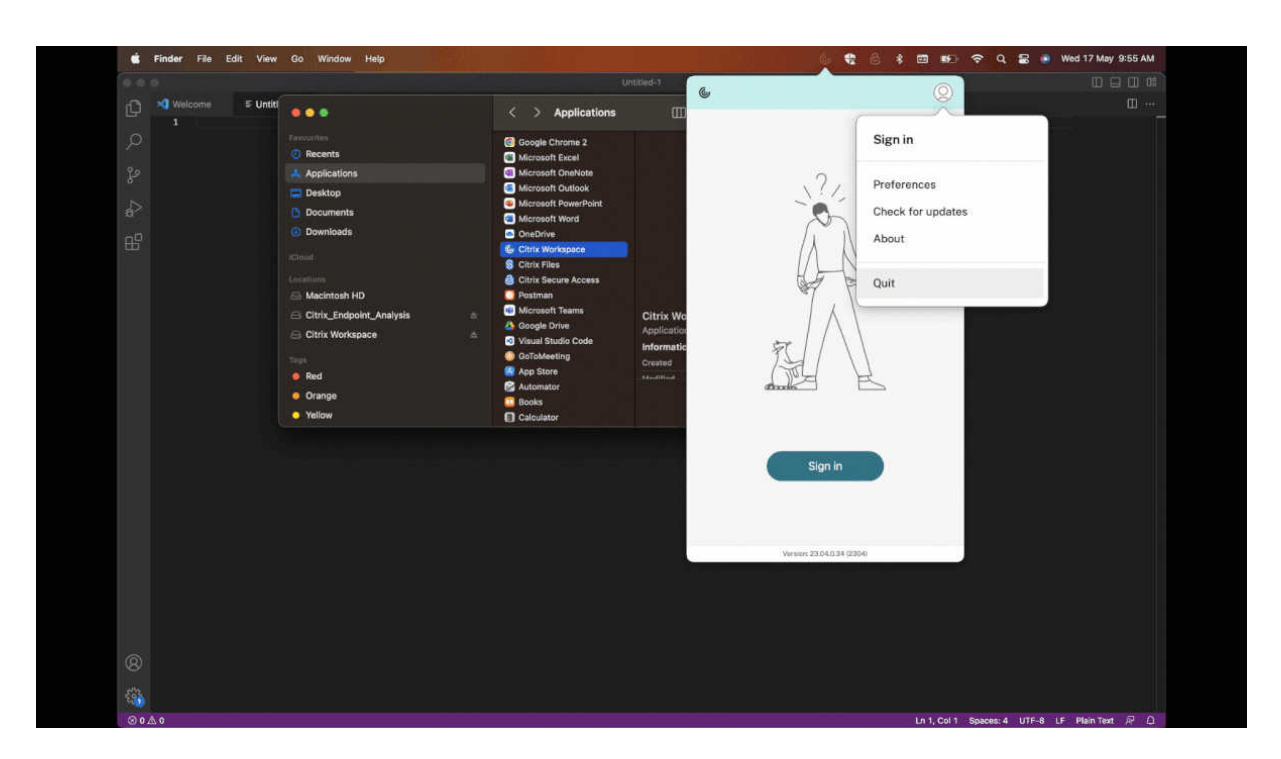

Citrix Workspace 앱을 제거하려면 다음과 같이 하십시오.

- 1. Citrix Workspace 앱을 실행 중인 경우 닫습니다. Citrix Workspace 앱을 닫으려면 다음과 같이 하십시오.
	- a) 빠른 액세스 메뉴로 이동합니다.
	- b) 오른쪽 상단에 있는 계정 아이콘을 클릭합니다.

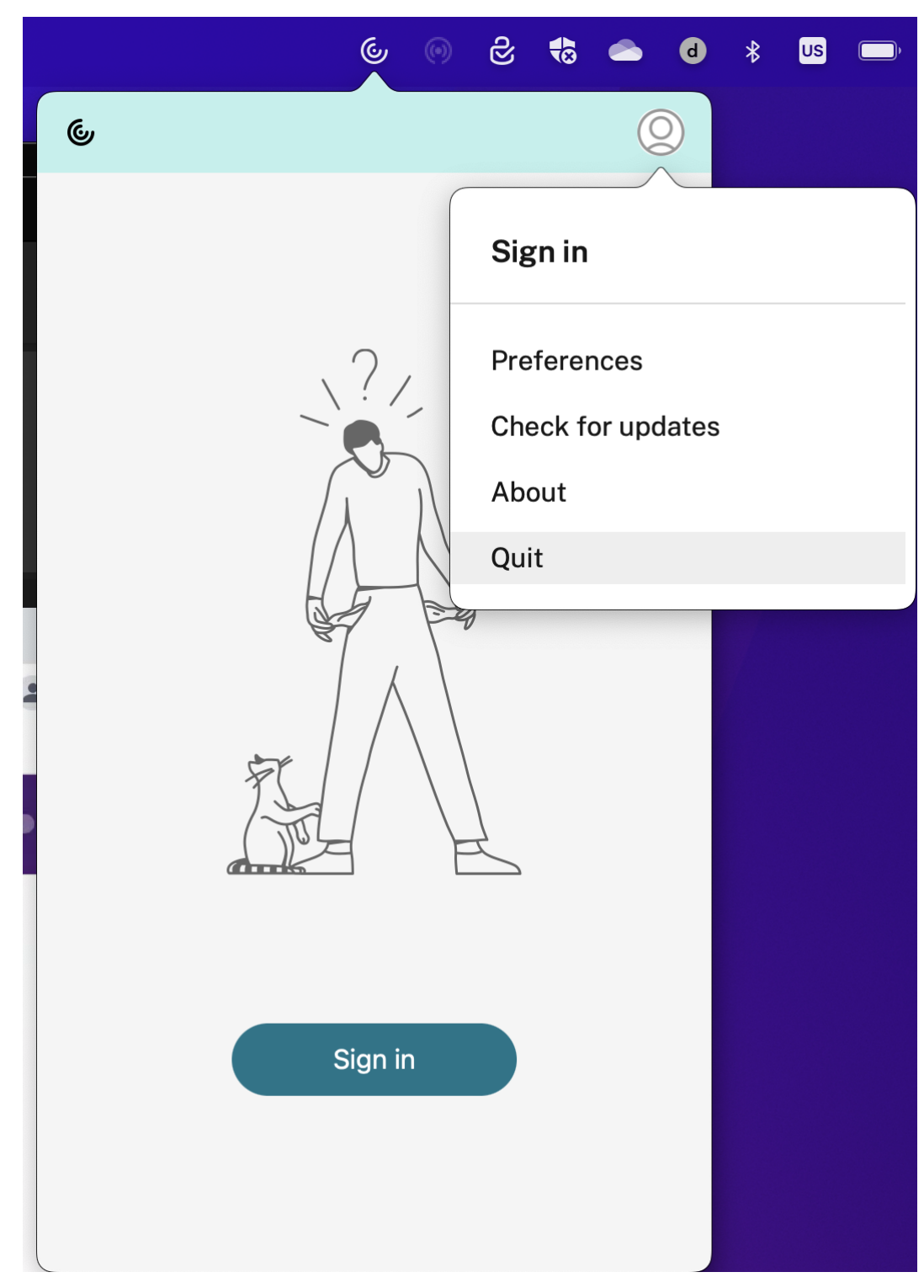

## c) 옵션 목록에서 종료를 클릭합니다.

## 참고**:**

이전 단계에 따라 Citrix Workspace 앱을 닫지 않은 경우 다음 단계를 수행한 후에 다음과 같은 오류 메시지가 표

시될 수 있습니다.

"*Citrix Workspace*"항목은 열려 있기 때문에 휴지통으로 이동할 수 없습니다.

- 2. Citrix Workspace 앱을 응용 프로그램 폴더에서 휴지통으로 드래그합니다. 아니면 Citrix Workspace 앱을 마우스 오른쪽 버튼으로 클릭하고 옵션 > 휴지통으로 이동을 선택할 수도 있습니다.
- 3. 메시지가 표시되면 시스템 자격 증명을 입력합니다.
- 4. 실행 중인 모든 앱 (Citrix Workspace) 을 닫고 계속을 클릭하여 확인합니다. Citrix Workspace 앱 및 모든 해당 시스템 파일이 장치에서 삭제됩니다.

앱 을 설 치 하 기 위 해 다 운 로 드 한.dmg 파 일 을 열 어 Mac 용 Citrix Workspace 앱 을 제 거 할 수 도 있 습 니 다. CitrixWorkspaceApp.dmg 파일이 더 이상 컴퓨터에 없는 경우 Citrix 다운로드에서 파일을 다시 다운로드합니 다.

앱을 제거하려면 CitrixWorkspaceApp.dmg 파일을 열고 **Citri[x Workspace](https://www.citrix.com/downloads/workspace-app/mac/workspace-app-for-mac-latest.html)** 앱 제거를 선택한 다음 화면의 지 침을 따릅니다.

## **Citrix Workspace** 업데이트 구성

<span id="page-12-0"></span>June 27, 2022

Mac 용 Citrix Workspace 앱은 기존 버전에 사용할 수 있는 업데이트 또는 최신 버전으로의 업그레이드가 있는 경우 알림을 보냅니다.

고급 기본 설정 대화 상자를 사용하여 Citrix Workspace 업데이트 설정을 재정의할 수 있습니다. 이 대화 상자는 사용자별 구 성이며 설정은 현재 사용자에게만 적용됩니다. GUI 를 사용하여 Citrix Workspace 업데이트를 구성할 수 있습니다.

**GUI** 를 사용하여 업데이트 구성

GUI 를 사용하여 업데이트를 구성하려면 다음 단계를 수행하십시오.

- 1. Mac 에서 Citrix Workspace 앱 도우미 아이콘을 선택합니다.
- 2. 드롭다운 목록에서 기본 설정 > 고급을 선택합니다.
- 3. 업데이트 탭에서 알림 기본 설정을 선택하고 창을 닫습니다.

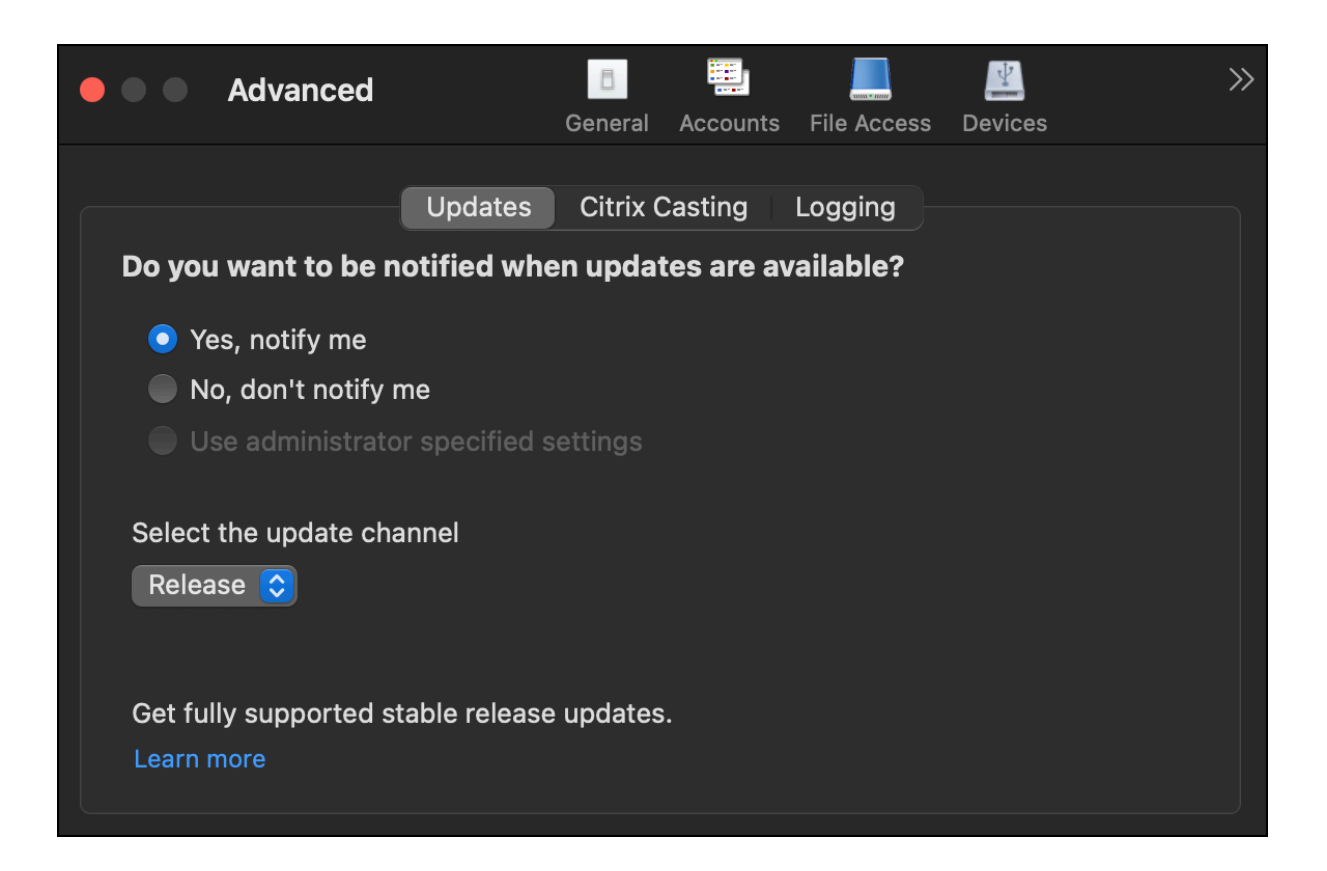

# <span id="page-13-0"></span>**Citrix Workspace** 앱 베타 프로그램

June 28, 2022

베타 프로그램을 사용하면 완전히 지원되는 안정적인 릴리스 업데이트가 일반에 출시되기 전에 Mac 용 Citrix Workspace 앱 빌드를 이용해 볼 수 있습니다. 또한 이 프로그램을 통해 출시 예정인 기능에 대한 피드백도 제공할 수 있습니다.

일반 릴리스가 제공되면 베타 빌드가 자동으로 앱의 공개 버전으로 업그레이드됩니다. 다음 베타가 출시되면 해당 베타 빌드로 업 그레이드됩니다. 출시 날짜에 따라 베타 또는 공개 빌드를 순차적으로 받게 됩니다. 테스트 환경에서 베타 빌드를 사용하고 피드 백을 보내주시기 바랍니다.

시스템에 베타 빌드를 설치하려면 다음 단계를 수행하십시오.

- 1. Citrix Workspace 앱을 엽니다.
- 2. 도구 모음에서 Citrix Workspace 를 마우스 오른쪽 단추로 클릭하고 기본 설정 > 고급을 클릭합니다.
- 3. 베타 빌드가 제공되는 경우 드롭다운 목록에서 베타를 선택합니다.

베타 빌드에서 릴리스 빌드로 전환하려면 업데이트 채널 선택 드롭다운 목록에서 릴리스를 선택하기만 하면 됩니다.

### Mac 용 Citrix Workspace 앱

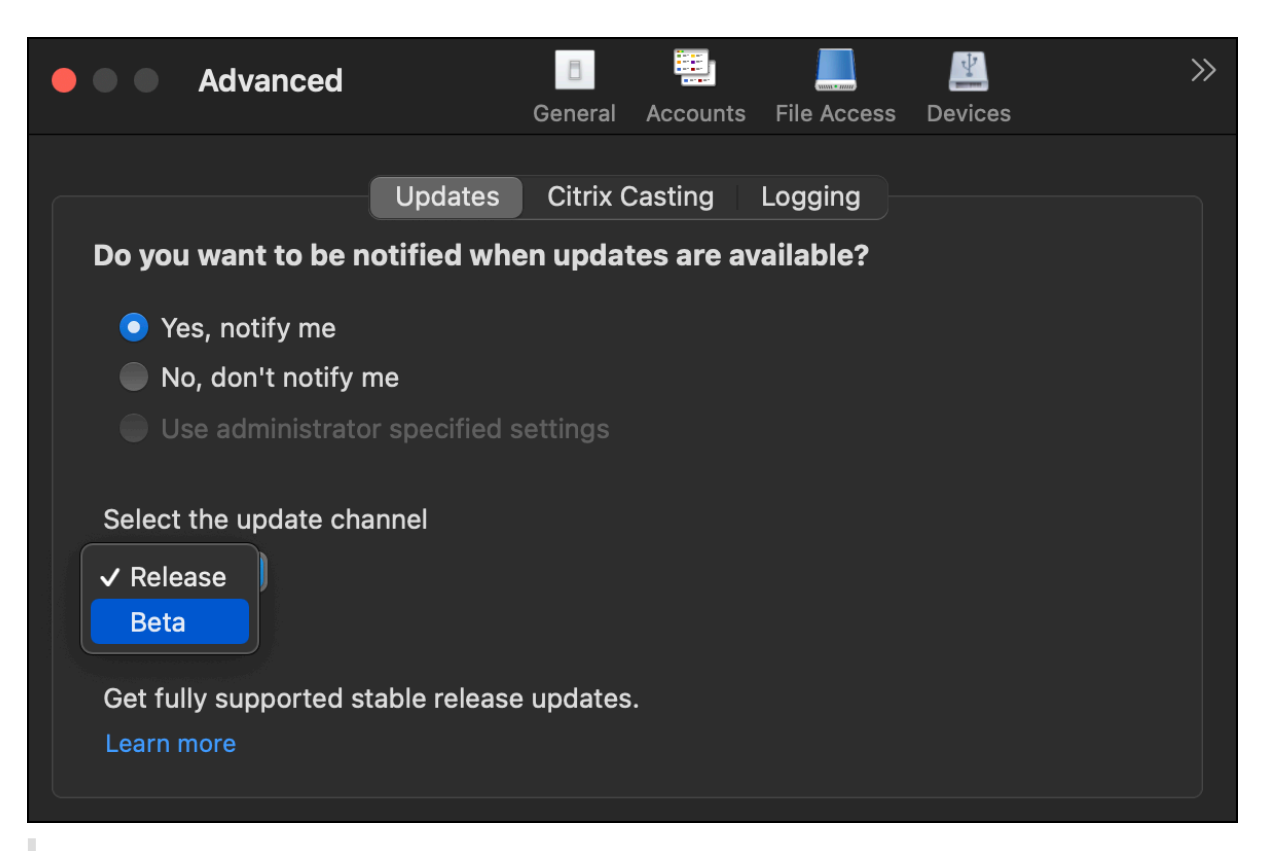

#### 참고**:**

릴리스 빌드가 설치된 베타 빌드보다 높은 버전인 경우에만 베타 빌드에서 릴리스 빌드로 전환할 수 있습니다. 베타 빌드를 제거하고 릴리스 빌드를 다시 설치하면 이전 릴리스 빌드로 전환할 수 있습니다.

## <span id="page-14-0"></span>다중 모니터

#### February 26, 2024

## 참고**:**

```
데스크톱 세션에서만 다중 모니터에서 전체 화면 모드를 활성화할 수 있습니다. 원활한 앱 세션에서는 이 기능이 지원되지
않습니다.
```
#### 사용자는 Mac 용 Citrix Workspace 앱이 다중 모니터에서 전체 화면 모드로 작동하도록 설정할 수 있습니다.

## 1. Citrix Viewer 를 엽니다.

참고**:**

Citrix Viewer 는 Citrix Workspace 앱에서 가상 데스크톱을 열 때만 표시됩니다.

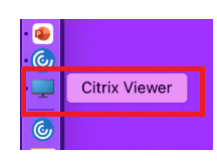

2. 메뉴 표시줄에서 보기를 클릭합니다.

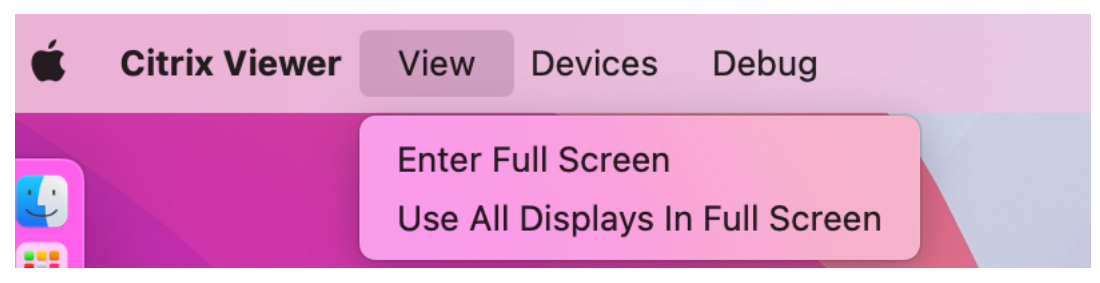

- 3. 요구 사항에 따라 다음 옵션 중 하나를 선택합니다.
	- 전체 화면 전환 기본 모니터에서만 전체 화면을 사용합니다.
	- 모든 디스플레이를 전체 화면으로 사용 연결된 모든 모니터에서 전체 화면을 사용합니다.
- 4. 모니터 간에 Citrix Virtual Desktops 화면을 드래그합니다. 이제 화면이 모든 모니터로 확장되었습니다.

참고**:**

장치의 시스템 환경설정에서 디스플레이에 별도의 공백이 있음 옵션이 활성화되어 있는지 확인합니다.

## 전체 화면 모드로 다중 모니터 확장

## 2311 버전부터 이제 기본 모니터를 포함하여 최대 5 대의 모니터에서 전체 화면 모드를 동시에 사용할 수 있습니다.

참고

Mac 에서 사용할 수 있는 외부 모니터 수는 Mac 모델과 각 디스플레이의 해상도 및 화면 주사율에 따라 항상 제한됩니다. 지원되는 외부 모니터 수를 알아보려면 Mac 의 기술 사양을 참조하십시오. 자세한 내용은 Apple 지원 문서에서 Mac 에 하나 이상의 외장 디스플레이 연결을 참조하십시오.

## 다음 두 가지 방법으로 전체 화면 모드에서 다중 모니터를 확장할 수 있습니다.

- [메뉴 표시줄 사용](https://support.apple.com/en-in/guide/mac-help/mchl7c7ebe08/14.0/mac/14.0)
- 1. **Citrix Viewer** 를 엽니다.
- 2. 메뉴 막대에서 보기를 클릭하고 전체 화면 입력을 선택하여 전체 화면으로 확장합니다.

참고**:**

모든 디스플레이를 전체 화면으로 사용을 활성화한 다음 보기 메뉴에서 전체 화면으로 전환을 선택하면 연결된 모든

디스플레이에서 화면을 한 번에 전체 화면 모드로 확장할 수 있습니다.

- 앱 창의 녹색 버튼 사용
- 1. **Citrix Viewer** 를 엽니다.
- 2. Citrix Viewer 창을 끌거나 크기를 조정하여 전체 화면 모드에서 사용하려는 모니터에 표시되도록 합니다.
- 3. 포인터를 창의 왼쪽 상단 모서리에 있는 녹색 버튼으로 이동한 다음 나타나는 메뉴에서 전체 화면 입력을 선택하거나 녹색 버튼을 클릭합니다. 이제 창과 교차하는 부분이 있는 모니터로 화면이 확장되었습니다.

기본 모니터를 포함하여 모니터는 최대 5 대까지 사용하는 것이 좋습니다. 전체 화면 모드는 하나의 모니터 또는 모든 모니터에서 만 지원되며, 이는 메뉴 항목을 통해 구성할 수 있습니다.

<span id="page-16-0"></span>앱 새로 고침

#### September 20, 2023

관리자가 사용할 수 있도록 설정한 최신 앱 및 리소스를 표시하려면 앱을 새로 고치십시오.

앱을 새로 고치려면 Citrix Workspace 앱에서 계정 아이콘을 클릭한 다음 새로 고침을 클릭합니다.

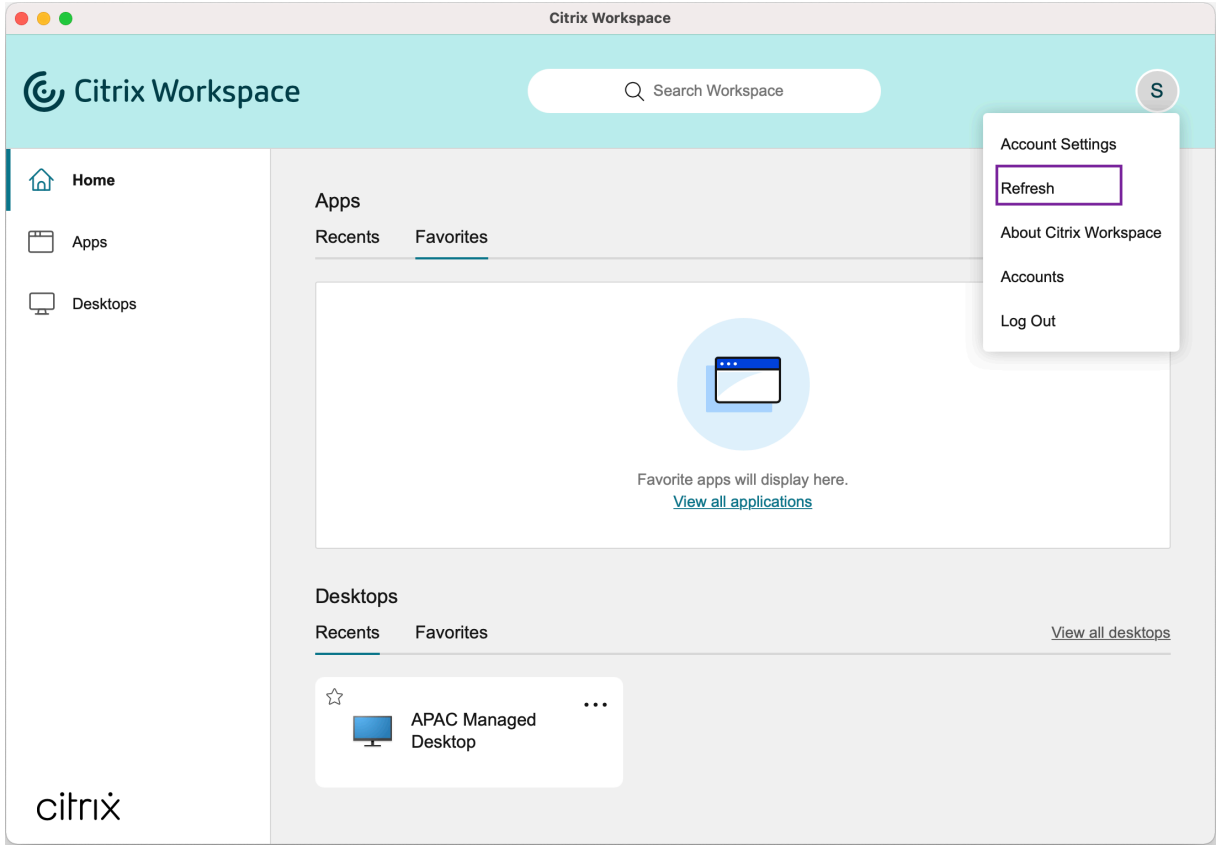

컴퓨터에서 로그아웃하거나 Citrix Workspace 앱을 종료해도 앱은 활성 상태로 유지됩니다. 다음에 아무 장치에서나 Citrix Workspace 앱을 시작하면 이러한 활성 앱에 다시 연결할 수 있습니다.

다시 연결하려면 활성 앱의 아이콘을 클릭합니다.

<span id="page-17-0"></span>지역별 설정

June 27, 2022

Citrix Workspace 앱은 다양한 언어와 이러한 언어를 사용하는 국가 및 지역의 시간 및 날짜 형식을 지원합니다.

지역별 설정을 사용하면 시간, 날짜 및 숫자 형식을 사용자 지정할 수 있습니다.

참고**:**

이 옵션은 클라우드 배포에만 사용할 수 있습니다.

사용자 정의 형식을 적용하려면 다음을 수행합니다.

- 1. Citrix Workspace 앱 홈 페이지에서 계정을 클릭하고 계정 설정을 선택합니다.
- 2. 계정 설정 대화상자에서 지역별 설정을 선택합니다.

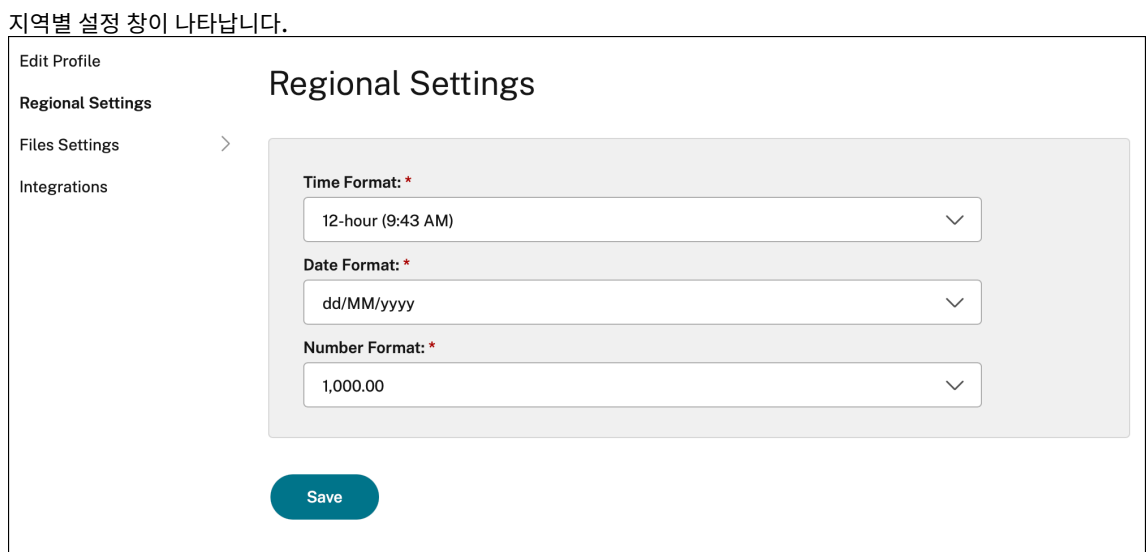

3. 필요한 시간 형식, 날짜 형식, 숫자 형식을 선택합니다.

4. 저장을 클릭합니다.

<span id="page-17-1"></span>일반 설정

September 20, 2023

일반 설정을 사용하여 장치의 앱 액세스, 메뉴 표시줄, 자동 시작, 높은 DPI, 암호 및 파일 다운로드 위치 등에 관해 Citrix Workspace 앱을 사용자 지정할 수 있습니다.

다음과 같은 방법으로 일반 설정에 액세스할 수 있습니다.

- Citrix Workspace 앱 홈 페이지에서 계정 **>** 계정으로 이동하여 일반을 클릭합니다.
- |≠ • Citrix Workspace 앱의 빠른 액세스 메뉴에서 기본 설정 아이콘 스스를 클릭한 다음 일반을 클릭합니다. E • 가상 데스크톱 세션의 경우 도구 모음 표시 > 기본 설정 아이콘 으로 이동한 다음 일반을 클릭합니다. • 원활한 앱 세션을 위해 메뉴 막대에서 **Citrix Viewer >** 기본 설정으로 이동하여 일반을 클릭하십시오.

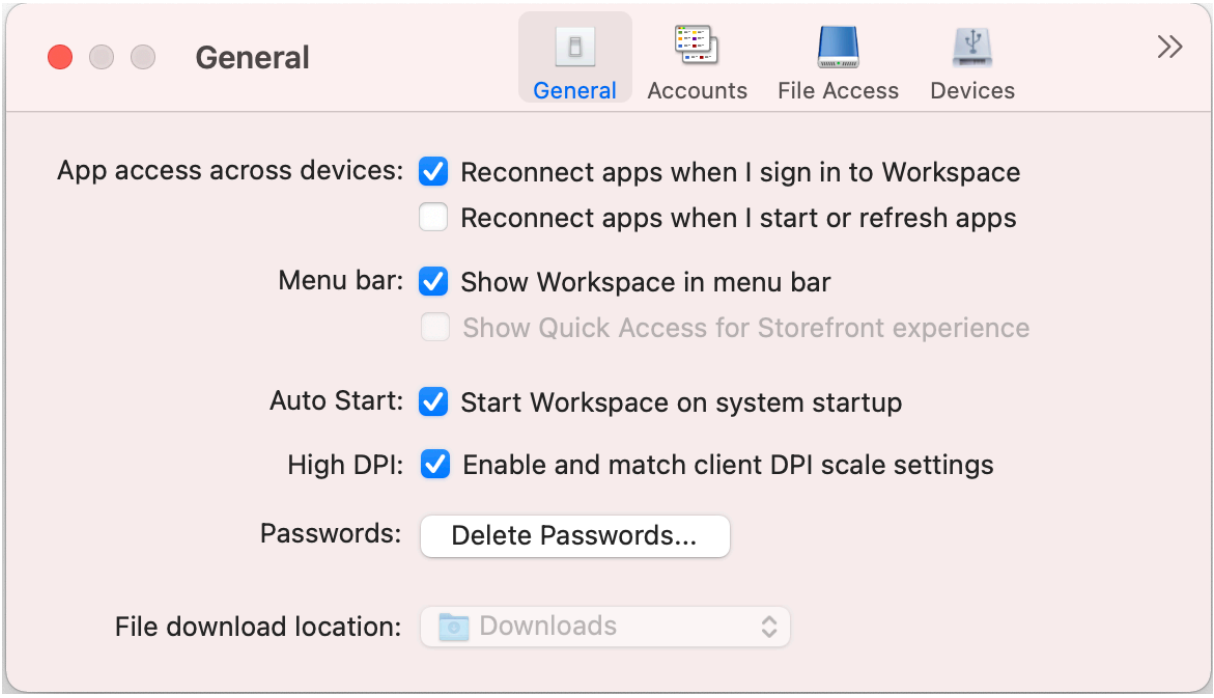

#### 장치 간 앱 액세스

여러 기기에서 로그인하고, 시작하거나 새로 고침할 때 앱이 자동으로 다시 연결되도록 설정하거나 비활성화할 수 있습니다. Citrix Workspace 앱에 로그인할 때 앱을 다시 연결하려면 **Workspace** 에 로그인할 때 앱 다시 연결을 선택합니다. 앱을 시작하거나 새로 고칠 때 앱을 다시 연결하려면 앱을 시작하거나 새로 고칠 때 앱 다시 연결을 선택합니다.

메뉴 표시줄

Citrix Workspace 앱이 메뉴 표시줄에 표시되는 방식을 사용자 지정할 수 있습니다.

메뉴 표시줄에 Citrix Workspace 앱을 표시하려면 메뉴 표시줄에 **Workspace** 표시를 선택합니다.

StoreFront 의 빠른 액세스 메뉴를 표시하려면 **StoreFront** 에 대한 빠른 액세스 보기를 선택합니다.

#### 자동 시작

시스템 시작 시 Citrix Workspace 앱의 자동 시작을 활성화하거나 비활성화할 수 있습니다.

Citrix Workspace 앱의 자동 시작을 활성화하려면 시스템 시작 시 **Workspace** 시작을 선택합니다.

#### 높은 **DPI**

Citrix Workspace 앱은 해상도가 4k 보다 높은 DPI 모니터를 지원합니다. 텍스트, 이미지 및 기타 그래픽 요소는 데스크톱 및 앱 세션용 고해상도 모니터에서 편안하게 볼 수 있는 크기로 표시됩니다.

높은 DPI 배율을 활성화하려면 클라이언트 **DPI** 스케일 설정 활성화 및 매칭을 선택합니다. 변경 내용을 적용하려면 응용 프로그 램을 다시 시작합니다.

## 암호

Workspace 로그인 시 저장된 암호를 삭제할 수 있습니다.

저장된 암호를 삭제하려면 암호 삭제⋯를 클릭합니다. 그런 다음 표시되는 대화 상자에서 삭제를 클릭합니다.

파일 다운로드 위치

응용 프로그램에서 다운로드한 파일을 저장할 폴더 위치를 선택할 수 있습니다.

컴퓨터에서 파일 다운로드 위치를 선택하려면 파일 다운로드 위치 드롭다운 메뉴에서 폴더를 찾아 선택합니다.

<span id="page-19-0"></span>계정 관리

September 20, 2023

계정 설정을 사용하여 계정을 추가, 제거 및 구성할 수 있습니다.

다음과 같은 방법으로 계정 설정에 액세스할 수 있습니다.

- Citrix Workspace 앱 홈 페이지에서 계정 **>** 계정으로 이동하여 계정을 클릭합니다.
- Citrix Workspace 앱의 빠른 액세스 메뉴에서 기본 설정 아이콘 <u>https://web/algediated.com/seta</u>diated.com

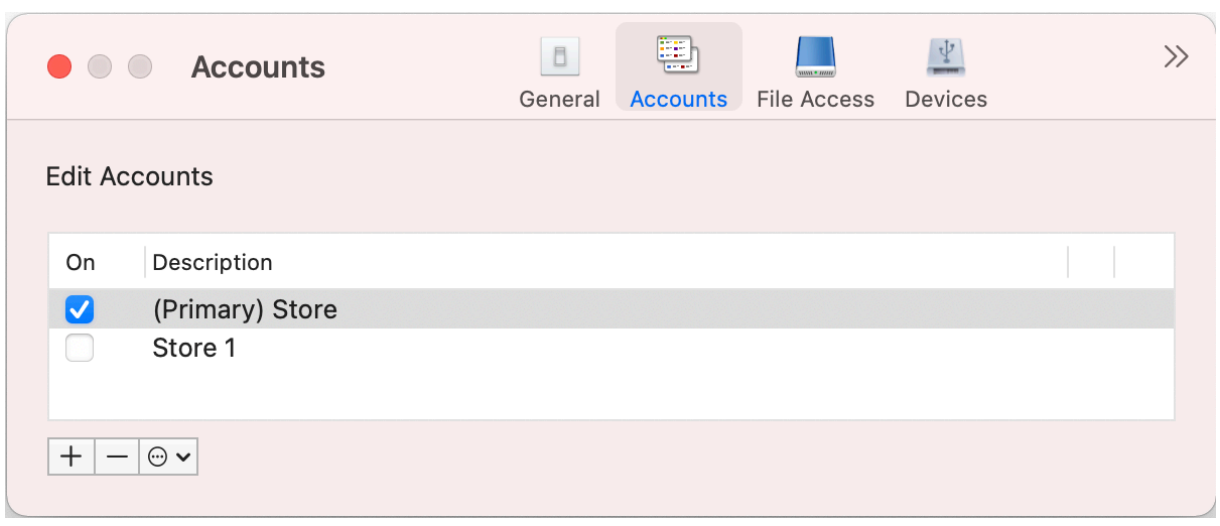

#### 계정 추가 또는 제거

다른 계정을 추가하려면 다음을 수행합니다.

- 1. 계정 탭에서 **+** 를 클릭합니다.
- 2. 조직에서 제공한 스토어 URL 또는 이메일 주소를 입력합니다.
- 3. **Continue(**계속**)** 를 클릭합니다.
- 4. 로그인 자격 증명을 입력하고 조직의 요구에 따라 인증을 완료합니다. 인증에 성공하면 계정이 추가됩니다.

계정을 제거하려면 다음과 같이 하십시오.

- 1. 계정 탭에서 제거할 계정을 선택합니다.
- 2. **‑**를 클릭합니다. 계정이 제거됩니다.

<span id="page-20-0"></span>파일 액세스 관리

September 20, 2023

가상 데스크톱 및 앱 세션에서 컴퓨터의 파일 및 드라이브에 액세스하는 방법을 선택할 수 있습니다.

다음과 같은 방법으로 파일 액세스 설정에 액세스할 수 있습니다.

- Citrix Workspace 앱 홈 페이지에서 계정 **>** 계정으로 이동하여 파일 액세스를 클릭합니다.
- 固 • Citrix Workspace 앱의 빠른 액세스 메뉴에서 기본 설정 아이콘 Network 을 클릭한 다음 파일 액세스를 클릭합니다.

E

• 가상 데스크톱 세션의 경우 도구 모음 표시 **>** 기본 설정 아이콘 으로 이동한 다음 파일 액세스를 클릭합니다.

• 원활한 앱 세션을 위해 메뉴 막대에서 **Citrix Viewer >** 기본 설정으로 이동하여 파일 액세스를 클릭하십시오.

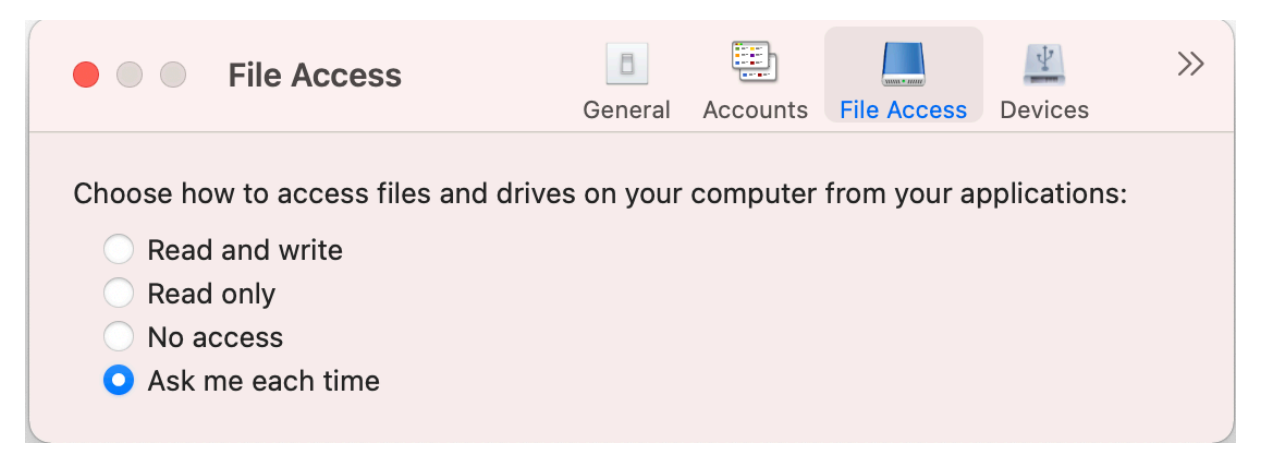

파일 액세스를 활성화하려면 파일 액세스 탭에서 계정에 필요한 액세스 유형을 선택합니다.

컴퓨터의 파일 및 드라이브에 대해 다음 유형의 액세스 권한을 선택할 수 있습니다.

- 읽기 및 쓰기**:** 선택한 저장소의 파일 및 드라이브에 대한 읽기 및 쓰기 권한을 제공합니다.
- 읽기 전용**:** 선택한 저장소의 파일 및 드라이브에 대한 읽기 전용 액세스 권한을 제공합니다.
- 액세스 권한 없음**:** 선택한 스토어의 파일 및 드라이브에 대한 액세스를 제한합니다.
- 매번 물어보기**:** 선택한 스토어에 읽기 또는 쓰기 권한이 필요할 때마다 파일 및 드라이브에 대한 액세스 권한을 요청합니 다.

<span id="page-21-0"></span>장치

November 21, 2023

HDX USB 장치 리디렉션을 사용하면 USB 장치를 사용자 장치로 또는 사용자 장치로부터 리디렉션할 수 있습니다. 사용자는 플 래시 드라이브를 로컬 컴퓨터에 연결하고 가상 데스크톱 또는 데스크톱 호스팅 응용 프로그램에서 원격으로 액세스할 수 있습니 다.

E

다음과 같은 방법으로 장치 설정에 액세스할 수 있습니다.

- Citrix Workspace 앱 홈 페이지에서 계정 **>** 계정으로 이동하여 장치를 클릭합니다.
- Citrix Workspace 앱의 빠른 액세스 메뉴에서 기본 설정 아이콘 아이폰 그 불 클릭한 다음 장치를 클릭합니다.

- 가상 데스크톱 세션의 경우 도구 모음 표시 **>** 기본 설정 아이콘 으로 이동한 다음 장치를 클릭합니다.
- 원활한 앱 세션을 위해 메뉴 막대에서 **Citrix Viewer >** 기본 설정으로 이동하여 장치를 클릭하십시오.

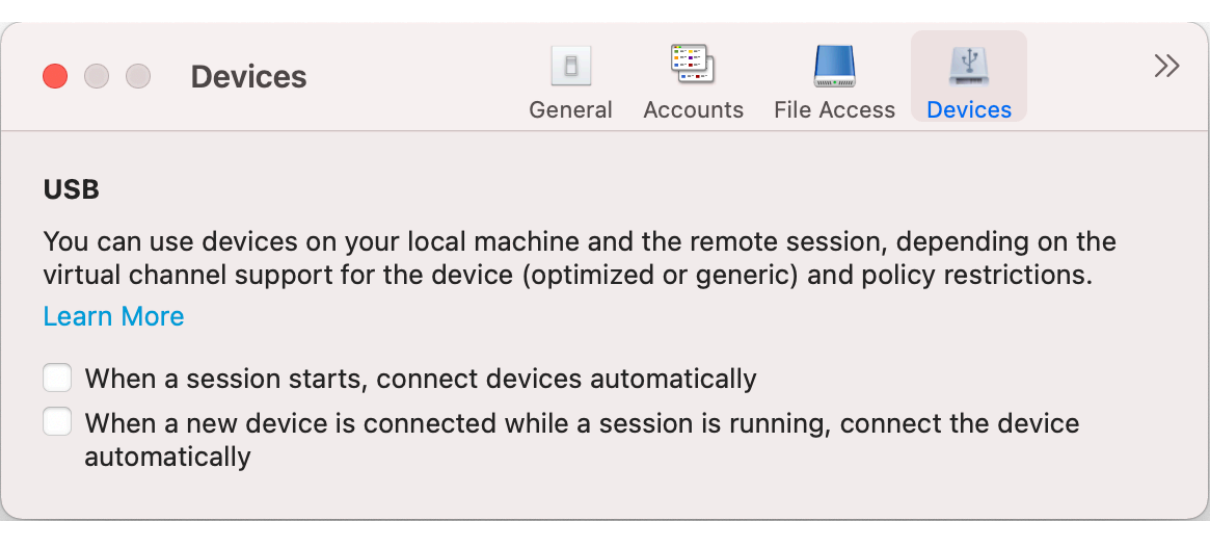

USB 리디렉션을 사용하는 방법

- 1. Mac 용 Citrix Workspace 앱이 설치된 장치에 USB 장치를 연결합니다.
- 2. 로컬 시스템에서 사용 가능한 USB 장치를 선택하라는 메시지가 표시됩니다.

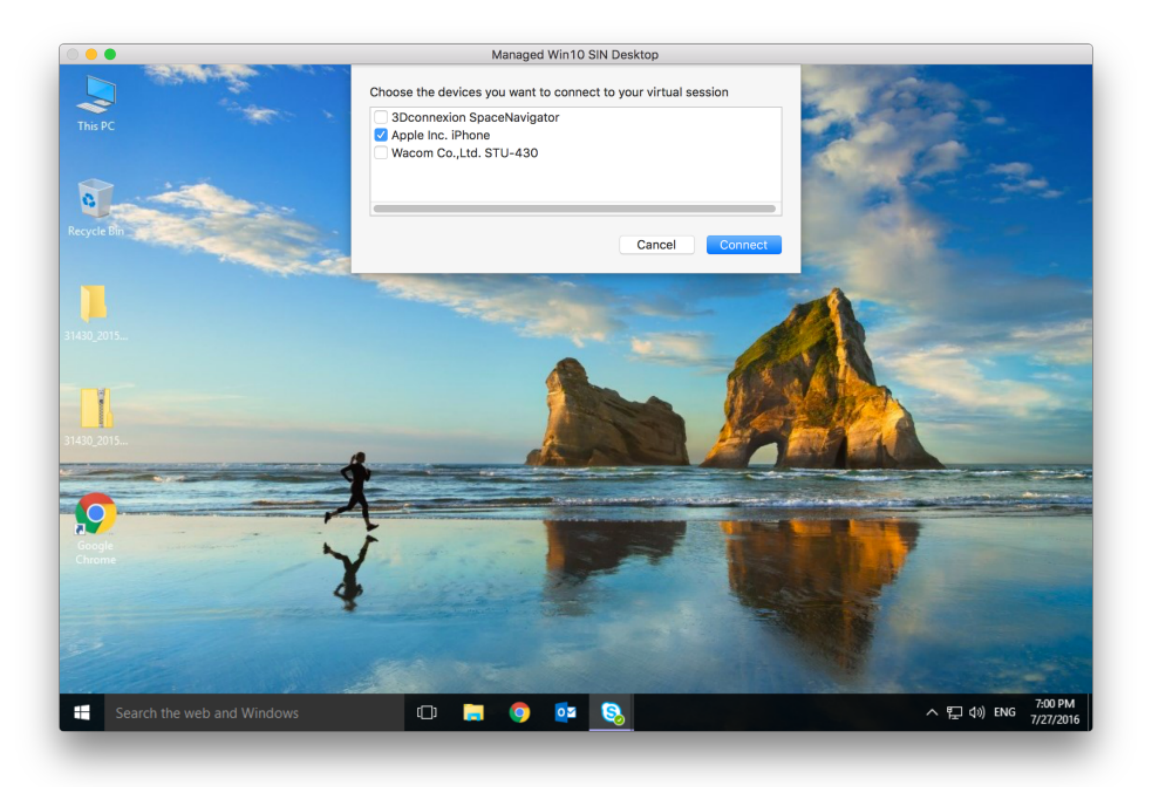

- 3. 연결할 장치를 선택하고 연결을 클릭합니다. 연결이 실패하면 오류 메시지가 나타납니다.
- 4. 장치 탭의 USB 패널에 연결된 USB 장치가 나열됩니다.

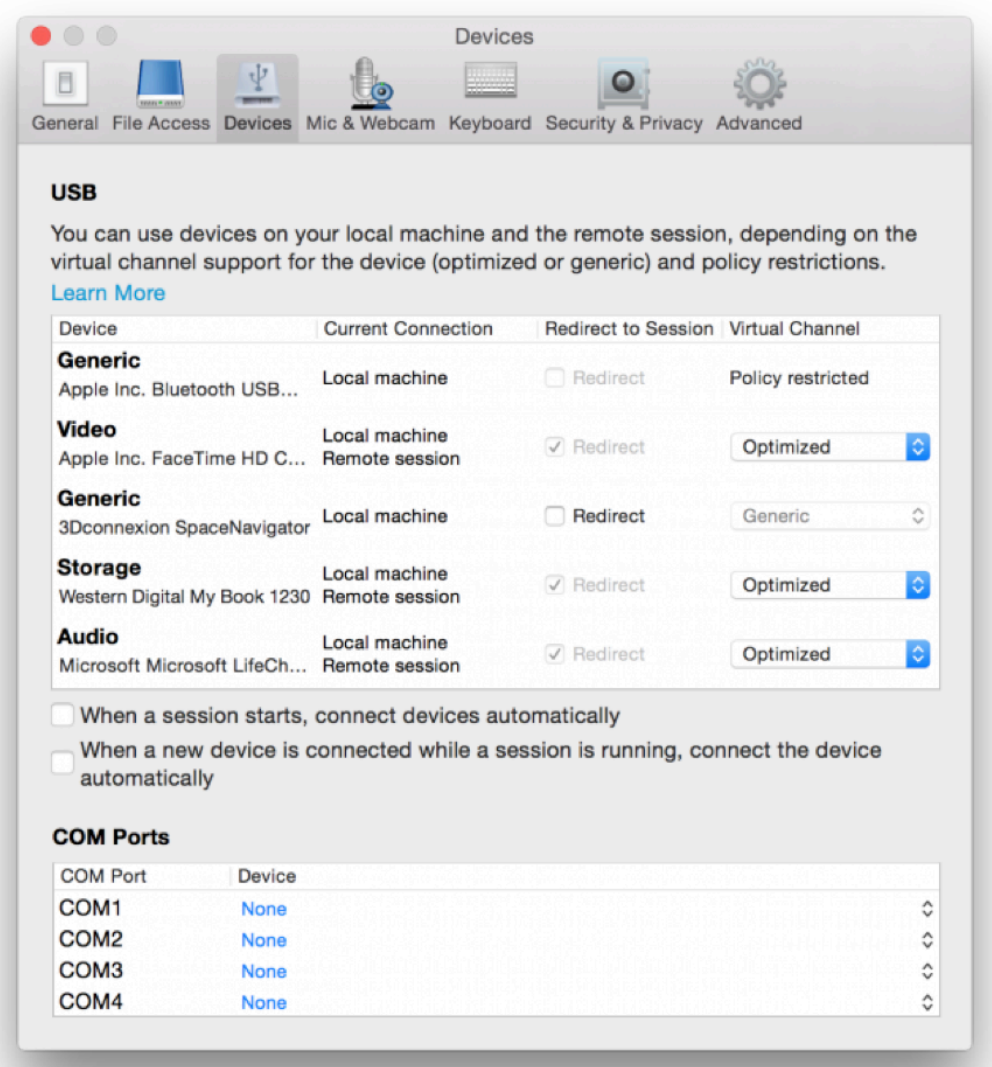

- 5. USB 장치의 가상 채널 유형 (일반 또는 최적화) 을 선택합니다.
- 6. USB 감지에 성공하면 화면 왼쪽 상단에 **USB** 장치를 세션에 연결하려면 클릭이라는 메시지가 표시됩니다.

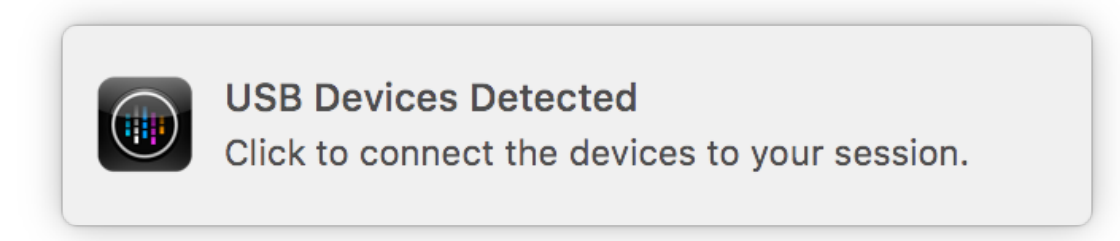

<span id="page-24-0"></span>마이크 및 웹캠

September 20, 2023

가상 앱 및 데스크톱 세션에서 마이크 및 웹캠을 사용하는 방법을 선택할 수 있습니다.

다음과 같은 방법으로 마이크 및 웹캠 설정에 액세스할 수 있습니다.

- $\gg$ • Citrix Workspace 앱 홈 페이지에서 계정 아이콘 > 계정 > 꺾쇠 괄호 로 이동한 다음 마이크 및 웹캠을 클릭 합니다.
- E • Citrix Workspace 앱의 빠른 액세스 메뉴에서 기본 설정 아이콘 マン 구석쇠 괄호 로 이동한 다음 마이 크 및 웹캠을 클릭합니다.

E

- 가상 데스크톱 세션의 경우 도구 모음 표시 **>** 기본 설정 아이콘 マーマ 오로 이동한 다음 마이크 및 웹캠을 클릭합니다.
- 원활한 앱 세션을 위해 메뉴 막대에서 **Citrix Viewer >** 기본 설정으로 이동하여 마이크 및 웹캠을 클릭하십시오.

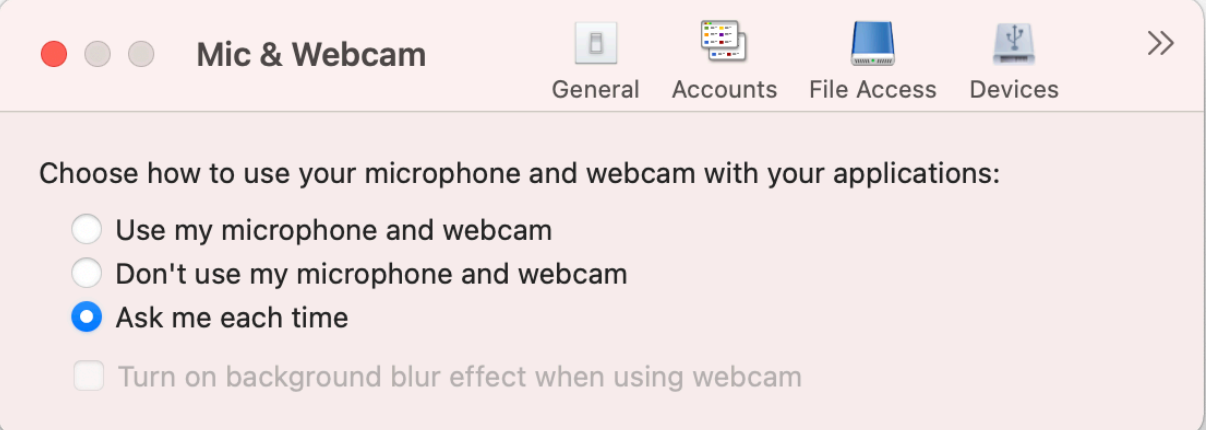

마이크와 웹캠에 액세스 유형을 적용하려면 마이크 및 웹캠 탭에서 요구 사항에 따라 다음 액세스 유형 중 하나를 선택합니다.

- 마이크와 웹캠 사용 마이크와 웹캠이 연결되어 있을 때 사용할 수 있습니다.
- 마이크와 웹캠 사용 안 함 마이크와 웹캠에 액세스할 수 없습니다.
- 매번 묻기 마이크와 웹캠 액세스가 필요할 때마다 권한을 요청합니다.

웹캠을 사용할 때 배경 흐림 효과를 적용하려면 웹캠 사용 시 배경 흐림 효과 켜기를 선택합니다.

<span id="page-24-1"></span>키보드

September 20, 2023

키보드 설정을 통해 키보드 단축키, 레이아웃 및 입력 모드 설정을 사용자 정의할 수 있습니다.

다음과 같은 방법으로 키보드 설정에 액세스할 수 있습니다.

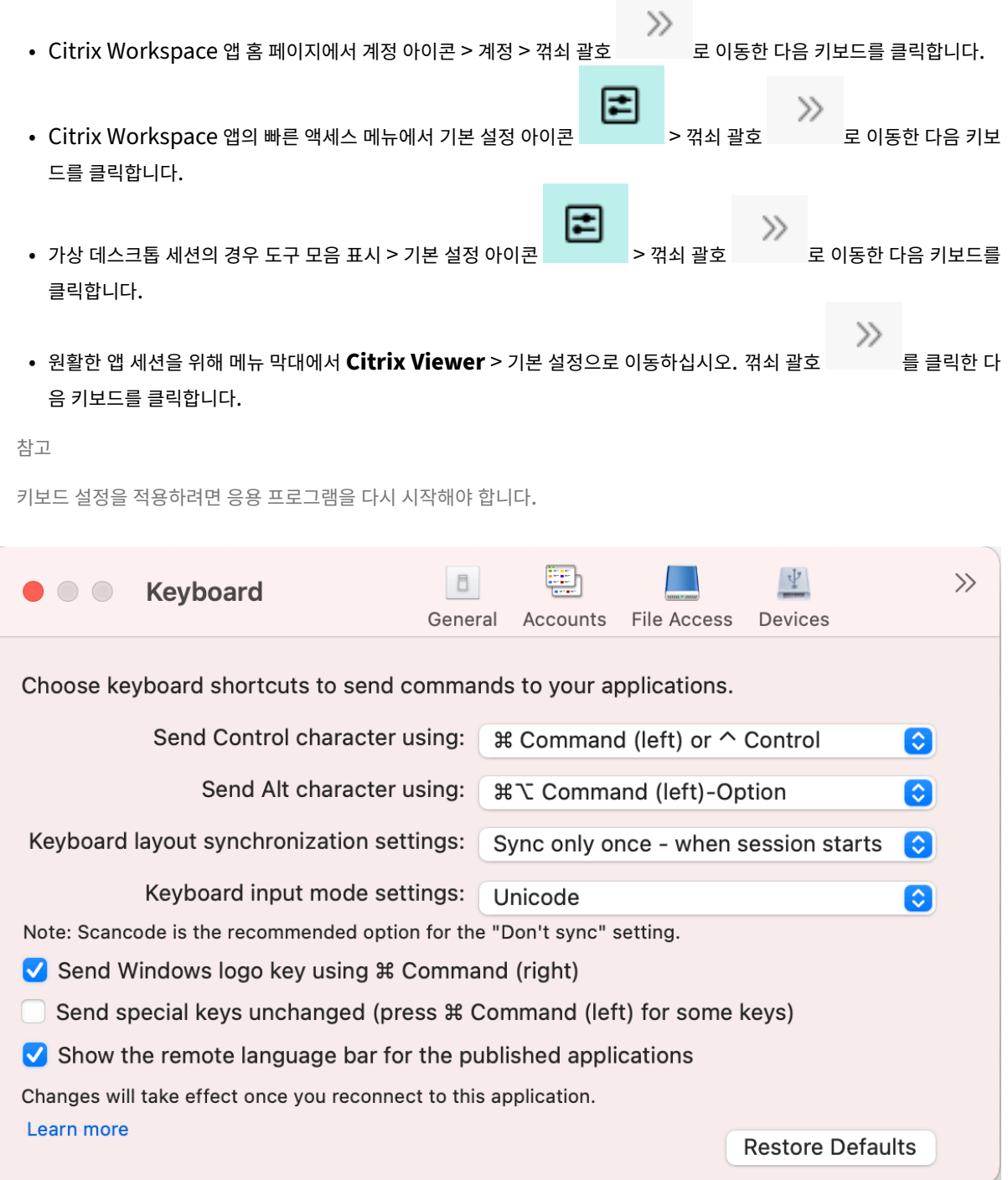

바로 가기 키

Mac 키보드에서 가상 세션에 사용할 기본 키를 선택할 수 있습니다.

제어 문자의 기본 키를 설정하려면 다음을 사용하여 **Ctrl** 문자 전송 드롭다운 메뉴에서 다음 옵션 중 하나를 선택합니다.

- **^ control**
- **⌘ Command(**왼쪽**)** 또는 **⌃ Control**

대체 문자에 사용할 기본 키를 설정하려면 다음을 사용하여 **ALT** 키 전송 드롭다운 메뉴에서 다음 옵션 중 하나를 선택합니다.

- **Command(**왼쪽**)**
- **Command(**왼쪽**)** 또는 **Option**

Mac 에서 **Command(**오른쪽**)** 키를 사용하여 **Windows** 로고 키를 보내려면 **Command(**오른쪽**)** 를 사용하여 **Windows** 로고 키 전송을 활성화합니다.

특수 키가 있는 **Command(**왼쪽**)** 를 눌러 특수 키를 변경하지 않고 전송할 수 있습니다. 이 기능을 사용하려면 특수 키를 변경 하지 않고 전송 **(**일부 키의 경우 **Command(**왼쪽**)** 누르기**)** 을 선택합니다.

키보드 레이아웃

키보드 레이아웃 동기화 설정을 적용하려면 키보드 레이아웃 동기화 설정 드롭다운 메뉴에서 다음 옵션 중 하나를 선택합니다.

- 세션 시작 시 한 번만 동기화
- 동적 동기화 허용
- 동기화 안 함

게시된 응용 프로그램의 원격 언어 표시줄을 표시하려면 게시된 응용 프로그램의 원격 언어 표시줄 표시를 선택합니다.

키보드 입력 모드

키보드 입력 모드를 선택하려면 키보드 입력 모드 설정 드롭다운 메뉴에서 다음 모드 중 하나를 선택합니다.

- 유니코드
- 스캔코드

참고

스캔코드 입력 모드는 동기화 안 함 설정의 권장 옵션입니다.

#### 기본값 복원

기본 설정으로 복원하려면 하단의 기본값 복원을 클릭합니다.

보안 및 개인 정보 보호

## December 1, 2023

보안 및 개인 정보 설정을 통해 전송 계층 보안 (TLS), 스마트 카드 및 개인 정보 설정을 구성할 수 있습니다.

다음과 같은 방법으로 보안 및 개인 정보 보호 설정에 액세스할 수 있습니다.

• Citrix Workspace 앱 홈 페이지에서 계정 아이콘 > 계정 > 꺾쇠 괄호 로 이동한 다음 보안 및 개인 정보 보호 를 클릭합니다. 1≢ • Citrix Workspace 앱의 빠른 액세스 메뉴에서 기본 설정 아이콘 マン 설심 괄호 기록 이동한 다음 보안 및 개인 정보 보호를 클릭합니다. • 가상 데스크톱 세션의 경우 도구 모음 표시 > 기본 설정 아이콘 フォン 기적쇠 괄호 국내 모 이동한 다음 보안 및 개인 정보 보호를 클릭합니다. • 원활한 앱 세션을 위해 메뉴 막대에서 **Citrix Viewer** > 기본 설정으로 이동하십시오. 꺾쇠 괄호 를 클릭한 다 음 보안 및 개인 정보 보호를 클릭합니다.  $|\Psi|$  $\gg$ **Security & Privacy**  $\bigcirc$ General Accounts File Access Devices **TLS Smart Card** Privacy **Customer Experience Improvement Program** Help make our products better by joining our Citrix Customer Experience Improvement Program. Learn More O I agree to send anonymous data and usage statistics to Citrix for the purposes of product analysis and improvement. No, Thanks.

## **TLS**

보안 HDX 연결을 위해 TLS 를 구성하려면 다음 단계를 수행하십시오.

- 1. 보안 및 개인 정보 보호 탭에서 **TLS** 를 클릭합니다.
- 2. 다음 규정 준수 모드중 하나를 선택합니다.
	- 없음
	- SP800‑52
- 3. 다음 암호화 모듈중 하나를 선택합니다.
	- Standard
	- FIPS
- 4. 다음 **TLS** 버전 중 하나를 선택합니다.
	- TLSv1.0, TLSv1.1 및 TLSv1.2
	- TLSv1.1 및 TLSv1.2
	- TLSv1.2
	- TLSv1.0, TLSv1.1, TLSv1.2 및 TLSv1.3
- 5. 인증서 취소 목록에 대해 다음 옵션 중 하나를 선택합니다.
	- 꺼짐
	- 로컬 캐시 확인 시도
	- 로컬 캐시 및 네트워크 확인 시도
	- 루트를 제외한 모든 인증서에 필요
	- 모든 인증서에 필요
- 6. 모든 연결에 TLS 가 필요한 경우 모든 연결에 **TLS** 필요를 선택합니다.

스마트 카드

스마트 카드 인증을 위한 PKCS #11 모듈을 지정하는 방법:

- 1. 보안 및 개인 정보 보호 탭에서 스마트 카드를 클릭합니다.
- 2. **PKCS #11** 필드에서 적절한 모듈을 선택합니다. 필수 모듈이 목록에 없는 경우 기타를 클릭하여 PKCS #11 모듈의 위 치를 찾아보십시오.
- 3. 적절한 모듈을 선택한 후 추가를 클릭합니다.

참고

PKCS #11 모듈 설치는 필수가 아닙니다. 이 섹션은 ICA 세션에만 적용됩니다. Citrix Workspace 에서 스마트 카드가 필요한 Citrix Gateway 또는 StoreFront 에 액세스하는 경우에는 적용되지 않습니다.

개인 정보

## **CEIP(**사용자 환경 개선 프로그램**)**

Citrix CEIP(사용자 환경 개선 프로그램) 는 Mac 용 Citrix Workspace 앱에서 구성 및 사용 현황 데이터를 수집하여 Citrix 및 Google Analytics 에 자동으로 전송합니다. 이 데이터는 Citrix 가 Citrix Workspace 앱의 품질, 안정성 및 성능을 개선 하는 데 도움이 됩니다.

CEIP 는 기본적으로 활성화됩니다.

CEIP 데이터를 Citrix 및 Google Analytics 로 보내지 않도록 설정하려면 다음을 수행합니다.

- 1. 보안 및 개인 정보 보호 탭에서 개인 정보를 클릭합니다.
- 2. 아니요를 선택하여 충돌 CEIP 를 비활성화합니다.

고급 설정

September 20, 2023

고급 설정을 사용하여 자동 업데이트, Citrix 캐스팅 및 로그 파일 컬렉션을 사용자 지정할 수 있습니다.

다음과 같은 방법으로 고급 설정에 액세스할 수 있습니다.

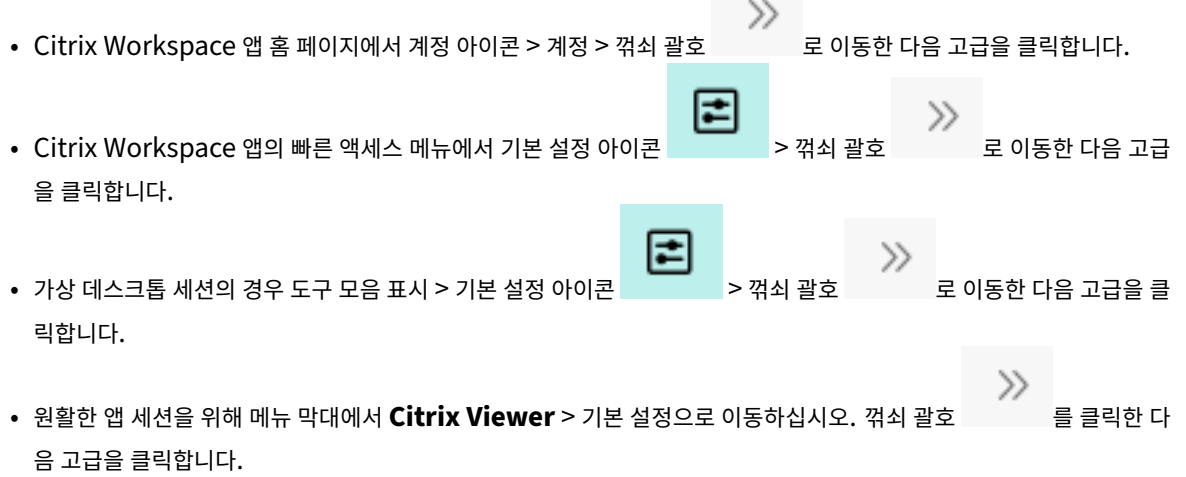

업데이트

자동 업데이트 기능을 활성화하여 Citrix Workspace 앱을 최신 상태로 유지할 수 있습니다. 또한 요구 사항에 따라 Citrix Workspace 앱의 베타 또는 릴리스 빌드 버전으로 전환할 수 있습니다.

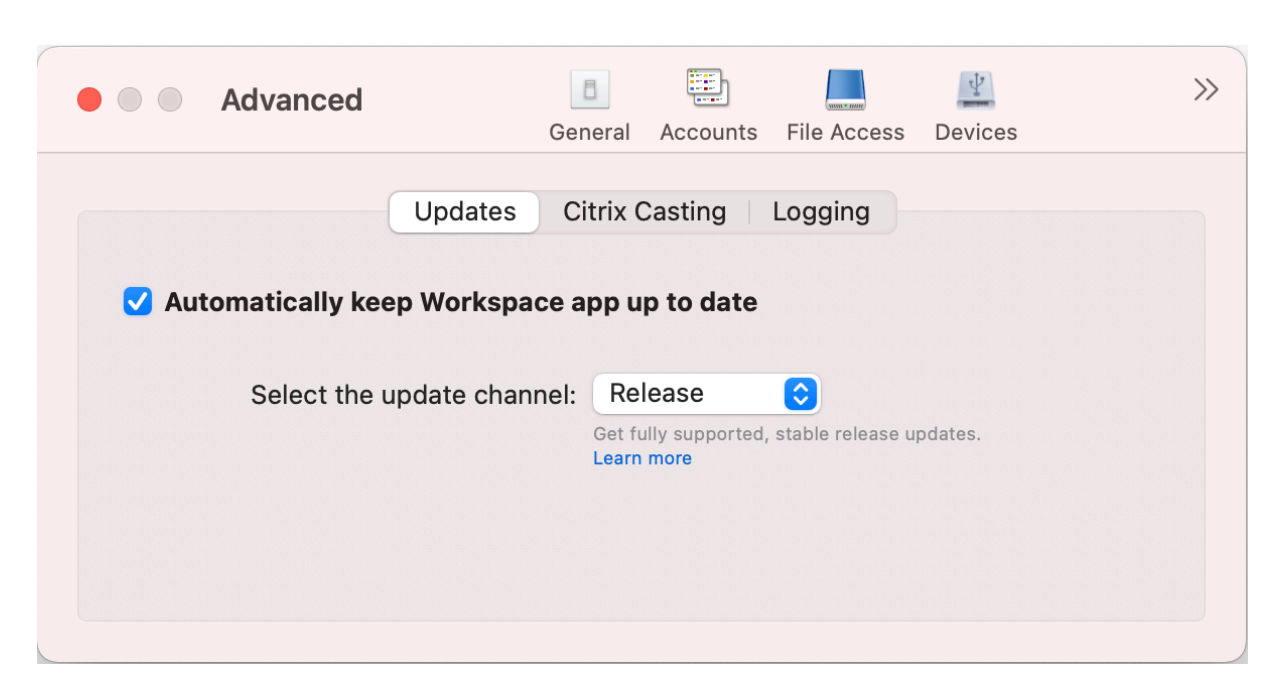

자동 업데이트를 활성화하려면 다음과 같이 하십시오.

- 1. 고급 탭에서 업데이트를 클릭합니다.
- 2. **Workspace** 앱을 자동으로 최신 상태로 유지하기를 선택합니다.

시스템에 베타 빌드를 설치하려면 다음과 같이 하십시오.

- 1. 고급 탭에서 업데이트를 클릭합니다.
- 2. 베타 빌드를 사용할 수 있게 되면 업데이트 채널 선택 드롭다운 목록에서 베타를 선택합니다

베타 빌드에서 릴리스 빌드로 전환하려면 다음과 같이 하십시오.

- 1. 고급 탭에서 업데이트를 클릭합니다.
- 2. 업데이트 채널 선택 드롭다운 목록에서 릴리스를 선택합니다.

## **Citrix Casting**

Citrix Casting 은 Mac 화면을 근처의 Citrix Ready Workspace Hub 장치로 전송하는 데 사용됩니다.

사전 요구 사항

- 지원되는 최신 버전의 Citrix Workspace 앱
- 장치에 허브 검색을 위한 Bluetooth 가 활성화되어 있습니다.
- Citrix Ready Workspace Hub 와 Citrix Workspace 앱은 모두 동일한 네트워크에 있어야 합니다.
- Citrix Workspace 앱을 실행하는 장치와 Citrix Ready Workspace Hub 간에 포트 55555 가 차단되지 않았는지 확인하십시오.
- 포트 55556 은 모바일 장치와 Citrix Ready Workspace Hub 간의 SSL 연결을 위한 기본 포트입니다. Raspberry Pi 의 설정 페이지에서 다른 SSL 포트를 구성할 수 있습니다. SSL 포트가 차단되면 사용자는 Workspace Hub 에 SSL 연결을 설정할 수 없습니다.
- Citrix Casting 의 경우 포트 1494 가 차단되지 않았는지 확인하십시오.

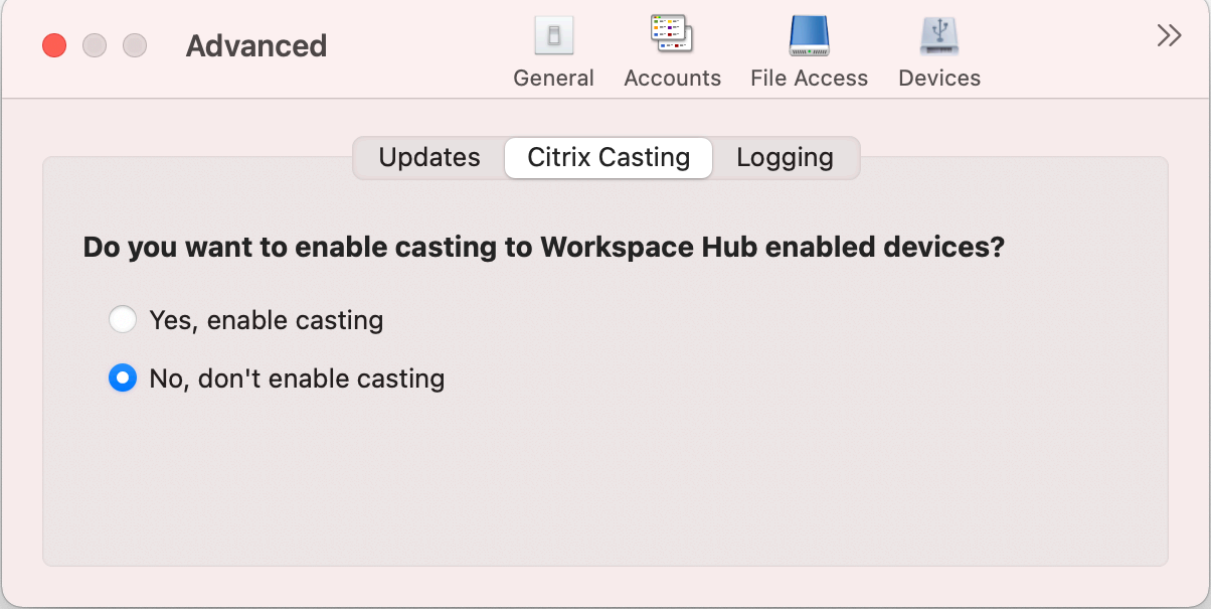

## **Citrix Casting** 사용 설정

Citrix Casting 은 기본적으로 비활성화되어 있습니다. Citrix Casting 을 활성화하려면 다음 단계를 수행하십시오.

- 고급 탭에서 **Citrix Casting** 을 클릭합니다.
- 예**,** 캐스팅 활성화를 선택합니다.

## 로깅

로그 수집으로 Citrix Workspace 앱에 대한 로그를 간편하게 수집할 수 있습니다. 로그는 Citrix 가 문제를 해결하는 데 도움 이 되며 문제가 복잡한 경우에는 지원을 제공합니다.

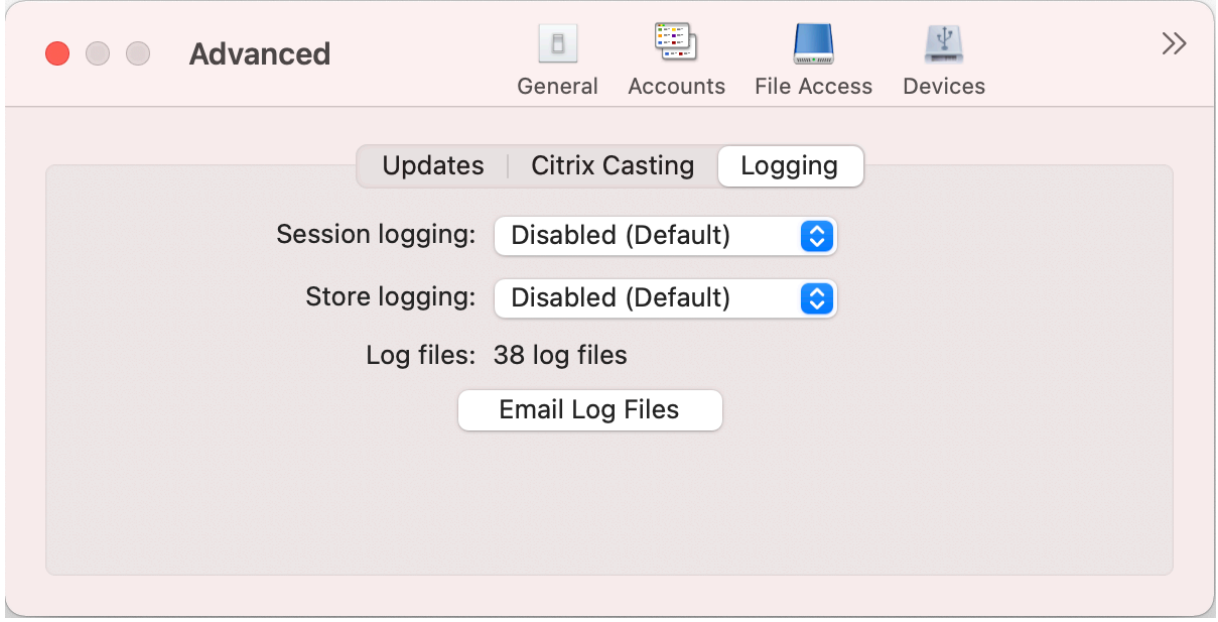

로그 파일을 수집하려면 다음과 같이 하십시오.

- 1. 고급 탭에서 로깅을 클릭합니다.
- 2. 세션 로깅 드롭다운 목록에서 다음 옵션 중 하나를 선택합니다.
	- 비활성화됨 **(**기본값**)**: 기본적인 문제 해결을 위해 최소한의 로그만 수집됩니다.
	- 연결 진단: 연결하는 동안 오류를 식별합니다. 세션이 성공한 것으로 간주될 때까지 모든 로깅이 활성화됩니다.
	- 전체: 연결 진단을 포함한 모든 항목을 캡처합니다. 전체 세션 로그의 경우 Citrix Workspace 앱은 최대 10 개 의 세션 로그를 저장하며 그 이후에는 가장 오래된 로그부터 삭제하여 로그를 10 개로 유지 관리합니다.
- 3. 스토어 로깅 드롭다운 목록에서 다음 옵션 중 하나를 선택합니다.
	- 비활성화됨 **(**기본값**)**: 기본적인 문제 해결을 위해 최소한의 로그만 수집됩니다.
	- 일반: 저장소 통신 로그만 수집됩니다.
	- 자세한 정보: 자세한 인증 및 저장소 통신 로그가 수집됩니다.
- 4. 전자 메일 로그 파일을 클릭하여 로그를 수집하고.zip 파일로 공유합니다.

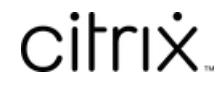

© 2024 Cloud Software Group, Inc. All rights reserved. Cloud Software Group, the Cloud Software Group logo, and other marks appearing herein are property of Cloud Software Group, Inc. and/or one or more of its subsidiaries, and may be registered with the U.S. Patent and Trademark Office and in other countries. All other marks are the property of their respective owner(s).

© 1999–2024 Cloud Software Group, Inc. All rights reserved. 33